## **GARMIN.**

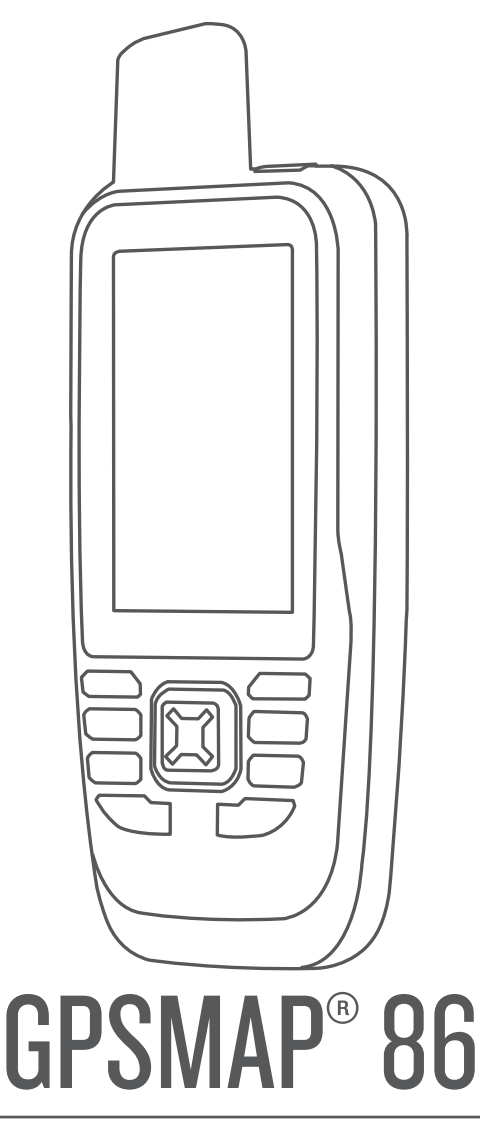

# Príručka používateľa

#### © 2019 Garmin Ltd. alebo dcérske spoločnosti

Všetky práva vyhradené. Táto príručka je chránená zákonmi o autorských právach a nesmie byť kopírovaná ani ako celok, ani čiastočne, bez písomného súhlasu spoločnosti Garmin. Spoločnosť Garmin si vyhradzuje právo na zmenu alebo vylepšovanie svojich produktov a realizáciu zmien v obsahu tejto príručky bez povinnosti o týchto zmenách a vylepšeniach informovať akékoľvek osoby alebo organizácie. Najnovšie aktualizácie a doplňujúce informácie o používaní tohto produktu nákdete na stránke [www.garmin.com](http://www.garmin.com).

Garmin®, logo Garmin, ANT+®, Auto Lap®, AutoLocate®, City Navigator®, GPSMAP®, inReach®, TracBack® a VIRB® sú ochranné známky spoločností Garmin Ltd. alebo jej dcérskych spoločností registrované v USA a v iných krajinách. chirp™, Connect IQ™, Garmin Connect™, Garmin Explore™, Garmin Express™, tempe™, a Xero™ sú ochranné známky spoločnosti Garmin Ltd. alebo jej dcérskych spoločností. Tieto ochranné známky sa nesmú používať bez výslovného súhlasu spoločnosti Garmin.

Android™ je ochranná známka spoločnosti Google Inc. Apple®a Mac®sú ochranné známky spoločnosti Apple Inc. registrované v USA a v ďalších krajinách. Slovnú známku a logá Bluetooth° vlastní spoločnosť Bluetooth SIG, Inc. a každé použitie týchto známok spoločnosťou Garmin podlieha licencii. microSD® a logo microSDHC sú ochranné známky spoločnosti SD-3C, LLC. NMEA° je registrovaná ochranná známka asociácie National Marine Electronics Association. Wi‑Fi® je registrovaná obchodná známka spoločnosti Wi‑Fi Alliance Corporation. Windows® je registrovaná ochranná známka spoločnosti Microsoft Corporation v Spojených štátoch a v iných krajinách. Ostatné ochranné známky a obchodné mená sú vlastníctvom príslušných vlastníkov.

## Obsah

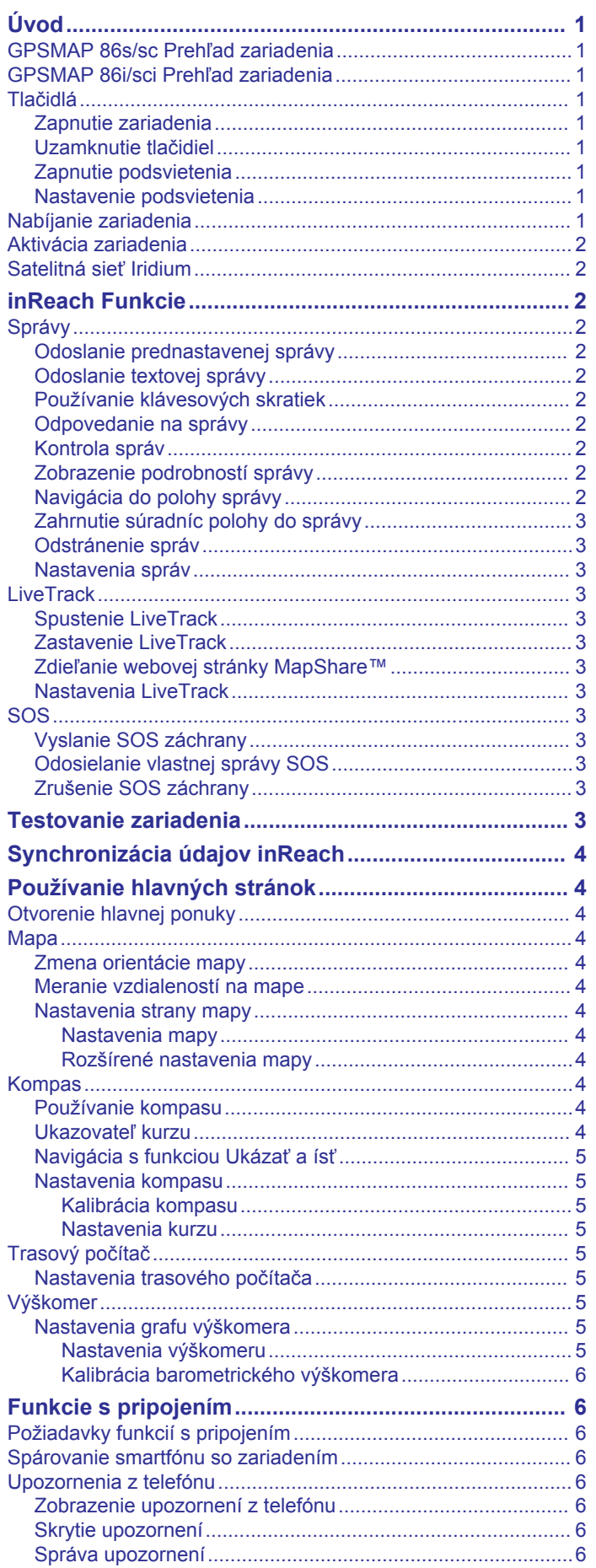

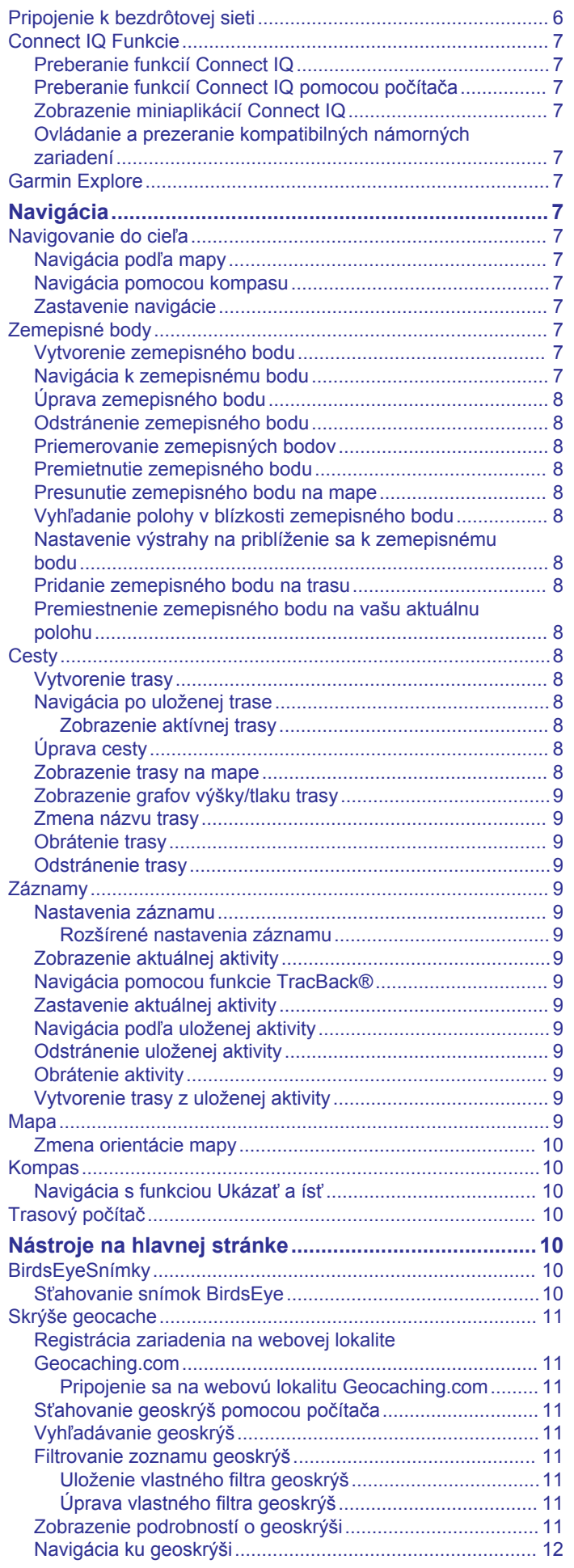

 $\bar{1}$ 

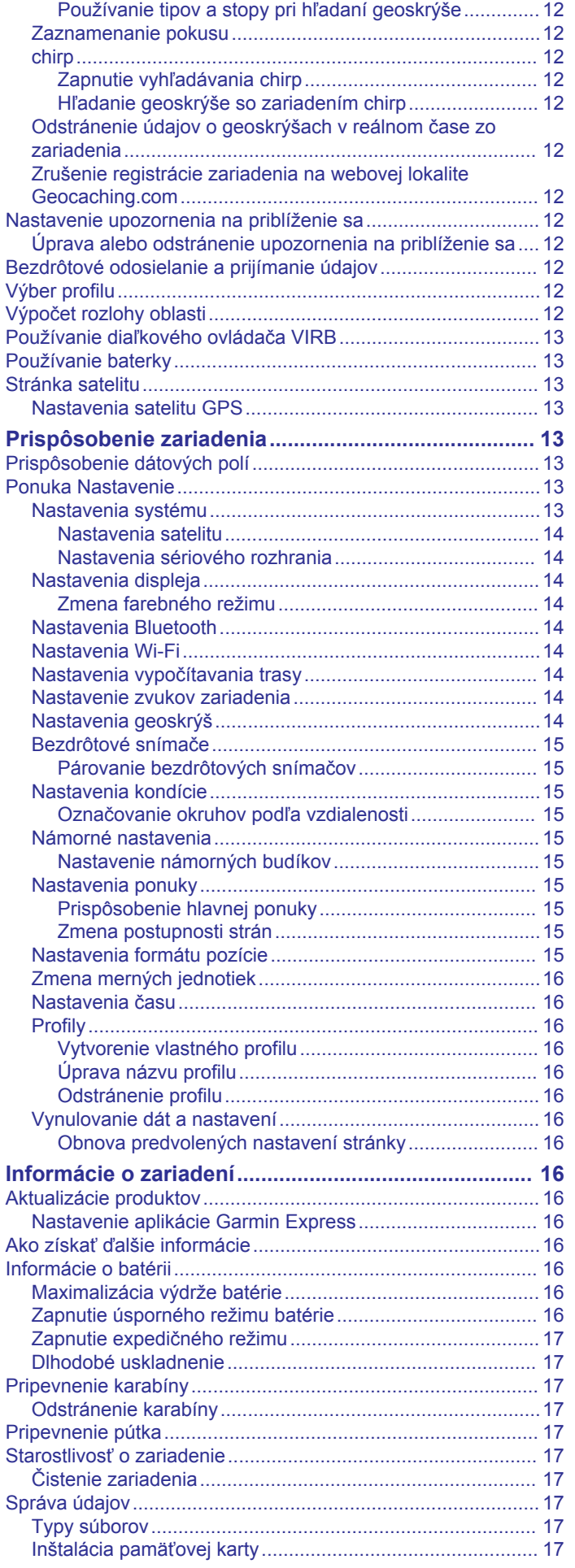

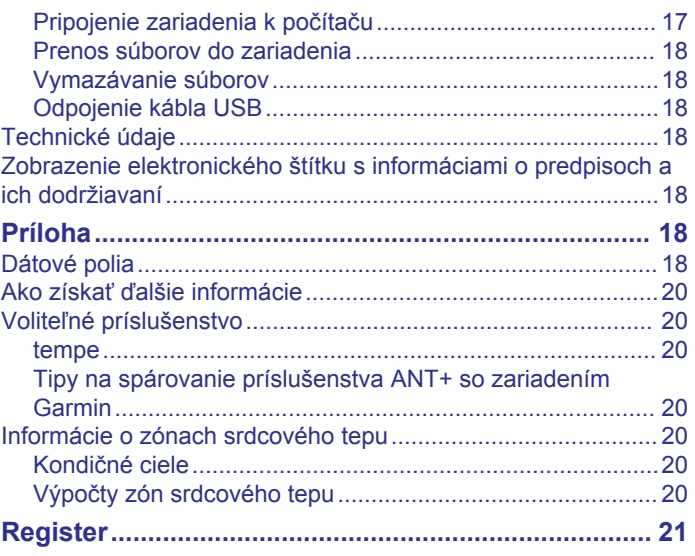

## **Úvod**

## **Tlačidlá**

#### **VAROVANIE**

<span id="page-4-0"></span>Pozrite si príručku *Dôležité informácie o bezpečnosti a produkte*  v balení s produktom, kde nájdete upozornenia spojené s produktom a iné dôležité informácie.

## **GPSMAP 86s/sc Prehľad zariadenia**

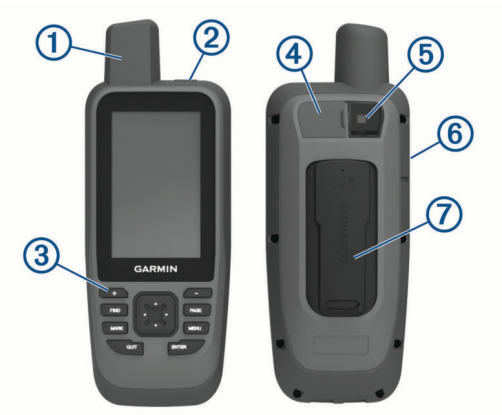

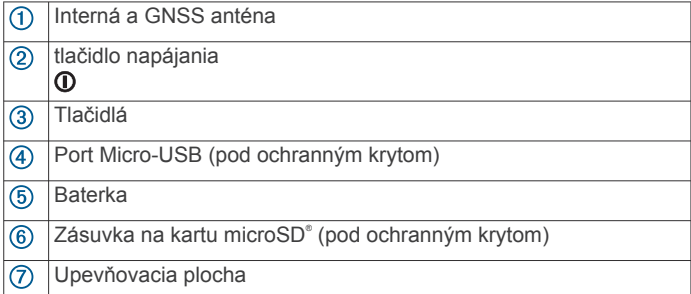

## **GPSMAP 86i/sci Prehľad zariadenia**

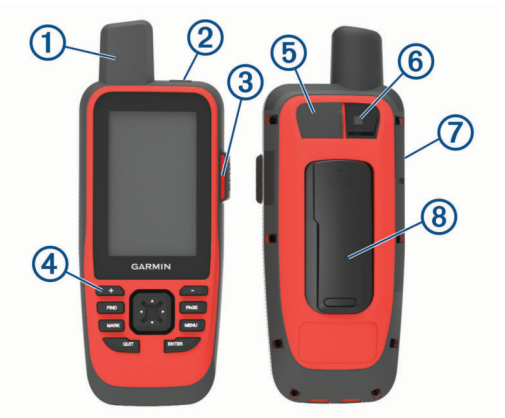

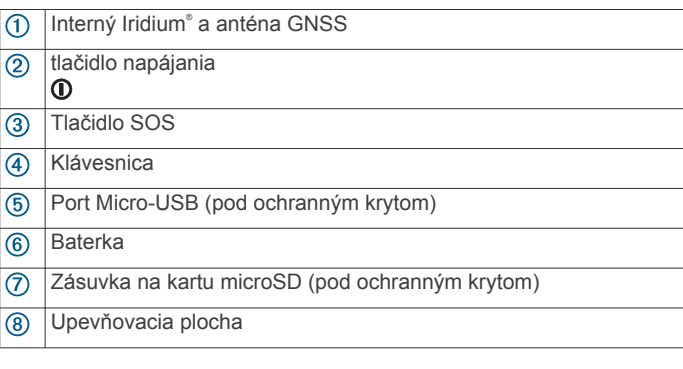

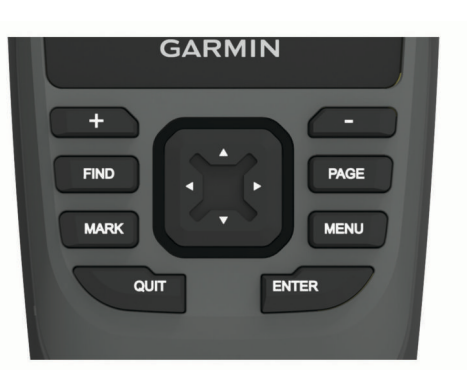

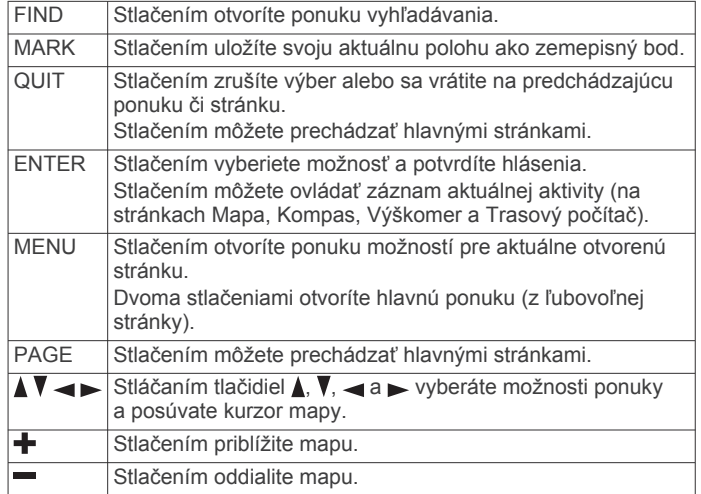

#### **Zapnutie zariadenia**

Podržte tlačidlo **0**.

#### **Uzamknutie tlačidiel**

Tlačidlá môžete uzamknúť a zabrániť tak ich neúmyselnému stlačeniu.

Vyberte položku > **Tlačidlá uzamknutia**.

#### **Zapnutie podsvietenia**

Podsvietenie zapnete výberom ľubovoľného tlačidla. Podsvietenie sa automaticky zapne pri zobrazení upozornení a hlásení.

#### **Nastavenie podsvietenia**

- 1 Výberom položky **O** otvorte stavovú stránku.
- **2** Pomocou položiek **+** a = môžete upraviť jas.
	- **TIP:** výberom položky NV znížite intenzitu podsvietenia v záujme zlepšenia kompatibility s okuliarmi na nočné videnie.

## **Nabíjanie zariadenia**

#### *OZNÁMENIE*

Korózii zabránite tak, že pred nabíjaním a pripojením k počítaču dôkladne vysušíte port USB, ochranný kryt a okolie.

**POZNÁMKA:** pri teplotách mimo schváleného rozsahu sa zariadenie nebude nabíjať (*[Technické údaje](#page-21-0)*, strana 18).

**1** Zdvihnite viečko proti poveternostným vplyvom  $\textcircled{1}$ .

<span id="page-5-0"></span>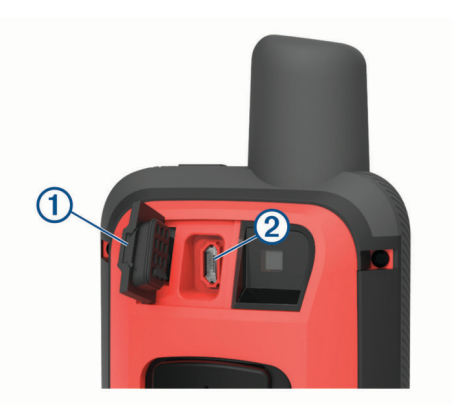

- **2** Menší koniec napájacieho kábla zapojte do nabíjacieho portu na zariadení.
- **3** Druhý koniec napájacieho kábla zapojte do kompatibilného sieťového adaptéra.
- **4** Pripojte sieťový napájací adaptér do štandardnej stenovej zásuvky.
- **5** Úplne nabite zariadenie.

#### **Aktivácia zariadenia**

Aby ste mohli používať funkcie inReach® svojho GPSMAP 86, musíte ho aktivovať.

- **1** Vytvorte si účet a vyberte satelitnú predplatenú službu na lokalite [explore.garmin.com.](http://explore.garmin.com)
- **2** Zapnite zariadenie.

**POZNÁMKA:** musíte zadať číslo IMEI zariadenia a kód AUTH, aby ste dokončili on-line časť aktivácie pred odchodom vonku.

- **3** Postupujte podľa pokynov na obrazovke.
- **4** V hlavnej ponuke vyberte položku **Aktivovať**a vyjdite von na otvorené priestranstvo s priamym výhľadom na oblohu.
- **5** Počkajte, kým zariadenie nadobudne komunikáciu so satelitnou sieťouIridium.

**POZNÁMKA:** aktivácia zariadenia môže trvať až 20 minút. Zariadenie musí odoslať a prijať niekoľko správ, čo trvá dlhšie ako odoslanie jednej správy počas bežného používania.

## **Satelitná sieť Iridium**

Na prenos správ a bodov na trase satelitnou sieťou Iridium vyžaduje vaše zariadenie priamy výhľad na oblohu. Bez priameho výhľadu na oblohu sa zariadenie pokúša odosielať informácie, kým nezíska satelitné signály.

**TIP:** pre čo najlepšie spojenie so satelitmi pripojte zariadenie k batohu alebo k hornej časti tela.

## **inReach Funkcie**

Ak chcete z vášho zariadenia vyťažiť čo najviac, mali by ste ho aktivovať. Aktivácia zariadenia vám umožňuje používať funkcie inReach vrátane správ, SOS a LiveTrack.

## **Správy**

Vaše zariadenie GPSMAP 86 odosiela a prijíma textové správy pomocou satelitnej siete Iridium. Môžete posielať správy na telefónne číslo SMS, e-mailovú adresu alebo iné zariadenie s technológiou inReach. Každá odoslaná správa obsahuje podrobnosti o vašej polohe.

**POZNÁMKA:** prednastavená správa obsahuje preddefinovaný text s vopred určenými príjemcami a musíte ho nastaviť na webovej lokalite Garmin Explore™.

#### **Odoslanie prednastavenej správy**

Prednastavené správy sú správy, ktoré ste vytvorili na lokalite [explore.garmin.com.](http://explore.garmin.com) Prednastavené správy majú preddefinovaný text a príjemcov.

- **1** Na stránke **Správy** vyberte položku **Poslať predvolené**.
- **2** Vyberte prednastavenú správu a stlačte tlačidlo **ENTER**.
- **3** Stlačením tlačidla **ENTER** odošlete správu.

#### **Odoslanie textovej správy**

- **1** Na stránke **Správy** vyberte položku **Nová správa**.
- **2** Vyberte možnosť:
	- Ak chcete začať s prednastavenou správou, vyberte položku **Odoslať rýchlu správu**. **POZNÁMKA:** na webovej stránke Garmin Explore môžete pridávať a upravovať rýchle textové správy.
	- Ak chcete napísať vlastnú správu, vyberte položku **Napíšte správu**.
- **3** Vyberte príjemcov zo zoznamu kontaktov alebo zadajte kontaktné informácie príjemcu.
- **4** Po dokončení správy vyberte položku **Odoslať správu**.

#### **Používanie klávesových skratiek**

- Ak chcete vybrať prvú možnosť automatického dokončovania, vyberte polžku **FIND**.
- Ak chcete prechádzať cez klávesnice, vyberte položku **MARK**.
- Ak chcete zmeniť veľkosť písmen, stlačte **PAGE** raz a ak chcete písať stále veľkými písmenami, stlačte **PAGE** dvakrát.
- Ak chcete vymazať posledy znak, vyberte položku +.
- Ak chcete vložiť medzeru, vyberte položku -

#### **Odpovedanie na správy**

- **1** Na stránke **Správy** vyberte konverzáciu.
- **2** Vyberte možnosť **Odpovedať**.
- **3** Vyberte možnosť:
	- Ak chcete napísať vlastnú správu, vyberte položku **Napíšte správu**.
	- Ak chcete začať s nahratou správou, vyberte položku **Odoslať rýchlu správu** a vyberte správu.
- **4** Po dokončení správy vyberte položku **Odoslať správu**.

#### **Kontrola správ**

Keď odošlete správu, zariadenie počúva odpovede po dobu 10 minút. Zariadenie tiež každú hodinu kontroluje nové správy. Keď používate funkciu LiveTrack, zariadenie automaticky kontroluje správy v intervale sledovania.

**POZNÁMKA:** aby mohlo vaše zariadenie prijímať správy, musí byť počas celej doby v dosahu satelitu.

Kontrolu správ môžete vynútiť manuálnou kontrolou správ, odoslaním správy alebo odoslaním bodu trasy. Počas kontroly sa zariadenie pripojí k satelitom a prijíma správy čakajúce na odoslanie do zariadenia.

V hlavnej ponuke vyberte položku **Nástroje služby inReach**  > **Kontrola e-mailu** > **Skontrolujte si poštovú schránku**.

#### **Zobrazenie podrobností správy**

- **1** Vyberte položku **Správy**.
- **2** Vyberte konverzáciu.
- **3** Vyberte správu.
- **4** Vyberte kartu s informáciami.

#### **Navigácia do polohy správy**

Keď dostanete správu z iného zariadenia s technológiou inReach, správa môže obsahovať informácie o polohe. Na <span id="page-6-0"></span>základe týchto správ sa môžete dostať na miesto, z ktorého bola správa odoslaná.

**1** Vyberte položku **Správy**.

- **2** Vyberte konverzáciu s informáciou o polohe.
- **3** Vyberte kartu mapy.
- **4** Vyberte položku **Choď**.

#### **Zahrnutie súradníc polohy do správy**

Ak posielate správu príjemcovi, ktorý nemá prístup na internet, môžete do správy zahrnúť súradnice svojej polohy. Napríklad v prípade, ak má príjemca starší model mobilného telefónu, ktorý nepodporuje zobrazovanie máp alebo sa nachádza mimo oblasti pokrytia mobilnými údajmi a nemôže zobraziť webovú stránku.

- **1** Na stránke **Správy** vyberte položku **Nová správa** > **Odoslať informáciu o polohe**.
- **2** Zadajte jedného alebo viacerých príjemcov.
- **3** V prípade potreby vložte správu.
- **4** Vyberte položku **Odoslať správu**.

#### **Odstránenie správ**

- **1** Na stránke **Správy** vyberte konverzáciu.
- **2** Vyberte položky **MENU** > **Odstrániť vlákno**.

#### **Nastavenia správ**

Vyberte položky **Nastavenie** > **Správy**.

**Zvoniť do prečítania**: nastaví zariadenie, aby zvonilo, kým si neprečítate novú správu. Táto funkcia je užitočná, ak sa nachádzate v hlučnom prostredí.

**Upozornenia**: upozorní vás na prichádzajúce správy inReach.

## **LiveTrack**

Funkciu LiveTrack môžete použiť na zaznamenávanie bodov na trase a ich odosielanie satelitnou sieťou Iridium v špecifikovaných intervaloch odosielania.

#### **Spustenie LiveTrack**

Na stránke **LiveTrack** vyberte položku **Spustiť LiveTrack**.

**POZNÁMKA:** spustením funkcie LiveTrack sa tiež aktivujú ovládacie prvky nahrávania.

#### **Zastavenie LiveTrack**

Na stránke **LiveTrack** vyberte položku **Vypnúť funkciu LiveTrack**.

#### **Zdieľanie webovej stránky MapShare™**

Na svojej webovej stránke MapShare môžete s ostatnými používateľmi zdieľať prepojenie. Systém na konci vašej správy automaticky pridá text vrátane informácií o prepojení.

- **1** Na stránke **LiveTrack** vyberte položky **Odoslať MapShare** > **Zdieľať**.
- **2** Vyberte príjemcov zo zoznamu kontaktov alebo zadajte kontaktné informácie príjemcu.
- **3** Vyberte položku **Odoslať správu**.

#### **Nastavenia LiveTrack**

Vyberte položky **Nastavenie** > **LiveTrack**.

- **Automatická trasa**: nastaví zariadenie na spustenie sledovania po zapnutí zariadenia.
- **Interval pri pohybe**: nastaví frekvenciu, ktorou zariadenie zaznamenáva body na trase a odosiela ich prostredníctvom satelitnej siete, keď sa pohybujete. Ak ste profesionálny zákazník, môžete určiť interval, keď sa nepohybujete.

## **SOS**

V prípade núdze môžete kontaktovať stredisko GEOS International Emergency Rescue Coordination Center (IERCC) a požiadať o pomoc. Stlačením tlačidla SOS odošlete správu do strediska Rescue Coordination Center a oni upozornia príslušných záchranárov o vašej situácii. V prípade núdze môžete komunikovať so strediskom Rescue Coordination Center, kým budete čakať na príchod pomoci. Funkciu SOS by ste mali používať len v skutočnej núdzovej situácii.

#### **Vyslanie SOS záchrany**

**POZNÁMKA:** v režime SOS nemožno zariadenie vypnúť.

**1** Nadvihnite ochranný kryt ① z tlačidla **SOS** ②.

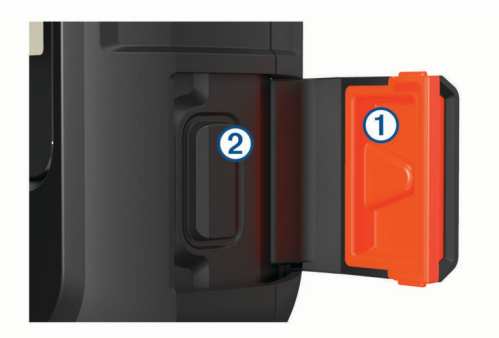

- **2** Držte tlačidlo **SOS**.
- **3** Počkajte na odpočítavanie SOS. Zariadenie odošle predvolenú správu tiesňovej službe s podrobnosťami o vašej polohe.
- **4** Odpovedzte na potvrdzujúcu správu tiesňovej služby. Na základe vašej odpovede bude tiesňová služba vedieť, že ste počas záchrany schopní interakcie.

Prvých 10 minút prebiehajúcej záchrany sa bude každú minútu odosielať aktualizovaná poloha tiesňovej službe. Aby sa šetrila úroveň nabitia batérie, po prvých 10 minútach bude aktualizovaná poloha odoslaná každých 10 minút v prípade pohybu. Ak sa nepohybujete, poloha sa odošle každých 30 minút.

#### **Odosielanie vlastnej správy SOS**

Po stlačení tlačidla SOS na spustenie SOS záchrany môžete odpovedať pomocou vlastnej správy na stránke SOS.

- **1** V hlavnej ponuke vyberte položky **SOS** > **Odpovedať**.
- **2** Výberom položky **Napíšte správu** napíšete vlastnú správu SOS.
- **3** Vyberte položku **Odoslať správu**.

Na základe vašej odpovede bude tiesňová služba vedieť, že ste počas záchrany schopní interakcie.

#### **Zrušenie SOS záchrany**

Ak už nepotrebujete pomoc, SOS záchranu môžete zrušiť aj po odoslaní službe reakcie na tiesňovú situáciu.

- **1** Nadvihnite ochranný kryt a držte tlačidlo **SOS**.
- **2** Vyberte položku **Zrušiť signál SOS**.
- **3** Keď sa zobrazí výzva na potvrdenie žiadosti o zrušenie, vyberte položku **Zrušiť signál SOS**.

Zariadenie odošle žiadosť o zrušenie. Keď od tiesňového dispečingu dostanete potvrdzovaciu správu, zariadenie sa vráti do normálnej prevádzky.

## **Testovanie zariadenia**

Pred použitím zariadenia na cestách by ste ho mali otestovať vonku, aby ste sa uistili, že je vaša satelitná predplatená služba aktívna.

V hlavnej ponuke vyberte položku **Nástroje služby inReach**  > **Test predplatného** > **Test**.

Počkajte, kým zariadenie odošle testovaciu správu. Po prijatí potvrdzujúcej správy je zariadenie pripravené na použitie.

## **Synchronizácia údajov inReach**

<span id="page-7-0"></span>Pomocou aplikácie Garmin Explore môžete synchronizovať údaje z účtu Garmin Explore do zariadenia. Po úprave údajov, napríklad kontaktov, prednastavených správ alebo rýchlych textových správ, ich musíte synchronizovať so zariadením pomocou mobilnej aplikácie.

Otvorte aplikáciu Garmin Explore.

Zmeny v údajoch, ako sú zbierky, zemepisné body, cesty a trasy, sa aktualizujú automaticky.

Teraz môžete údaje synchronizovať so zariadením GPSMAP 86.

## **Používanie hlavných stránok**

Informácie potrebné na ovládanie tohto zariadenia nájdete na stránkach hlavnej ponuky, mapy, kompasu, trasového počítača a výškomera.

Hlavnými stránkami môžete prechádzať stláčaním tlačidiel **PAGE** a **QUIT**.

## **Otvorenie hlavnej ponuky**

Hlavná ponuka umožňuje prístup k nástrojom a obrazovkám nastavenia zemepisných bodov, aktivít, trás a ďalších položiek (*[Nástroje na hlavnej stránke](#page-13-0)*, strana 10, *[Ponuka Nastavenie](#page-16-0)*, [strana 13\)](#page-16-0).

Na ľubovoľnej strane dvakrát stlačte tlačidlo **MENU**.

## **Mapa**

 predstavuje vašu polohu na mape. Keď sa pohybujete, symbol sa posúva a znázorňuje vašu trasu. Na mape sa zobrazia názvy a symboly zemepisných bodov. Pri navigovaní k cieľu sa vaša trasa označí farebnou čiarou na mape.

#### **Zmena orientácie mapy**

**1** Na mape vyberte položku **MENU**.

- **2** Vyberte položky **Konfigurácia mapy** > **Orientácia**.
- **3** Vyberte možnosť:
	- Výberom položky **Sever hore** sa zobrazí sever v hornej časti stránky.
	- Výberom položky **Trasa hore** sa zobrazí váš aktuálny smer pohybu v hornej časti stránky.
	- Výberom položky **Automobilový režim** zobrazíte pohľad na polohu automobilu so smerom jazdy vo vrchnej časti.

#### **Meranie vzdialeností na mape**

Môžete odmerať vzdialenosť medzi viacerými miestami.

- **1** Na mape presuňte kurzor na niektoré miesto.
- **2** Vyberte položky **MENU** > **Merať vzdialenosť**.
- **3** Vyberte ďalšie miesta na mape.

#### **Nastavenia strany mapy**

Na mape vyberte položku **MENU**.

**Zastaviť navigáciu**: zastavenie navigácie po aktuálnej trase.

- **Konfigurácia mapy**: umožňuje otvoriť doplňujúce nastavenia mapy (*Nastavenia mapy*, strana 4).
- **Merať vzdialenosť**: umožňuje odmerať vzdialenosť medzi viacerými miestami (*Meranie vzdialeností na mape*, strana 4).
- **Obnova predv. nast.**: obnovenie predvolených výrobných nastavení mapy.

#### *Nastavenia mapy*

Na mape stlačte tlačidlo **MENU** a vyberte položku **Konfigurácia mapy**.

**Nakonfigurovať mapy**: zapína alebo vypína mapy, ktoré sú v zariadení aktuálne načítané.

- **Orientácia**: nastavenie toho, akým spôsobom sa mapa zobrazuje na stránke. Možnosť Sever hore zobrazí sever v hornej časti stránky. Možnosť Trasa hore zobrazí váš aktuálny smer pohybu otočený k hornej časti stránky. Možnosť Automobilový režim zobrazuje pohľad na polohu automobilu so smerom jazdy vo vrchnej časti.
- **Ovládací panel**: slúži na nastavenie zobrazenia infopanelu na mape. Každý infopanel zobrazuje iné informácie o trase alebo cieli.
- **Text navádzania**: nastavenie toho, kedy sa na mape má zobraziť textové navádzanie.
- **Rozšírené nastavenie**: umožňuje otvoriť rozšírené nastavenia mapy (*Rozšírené nastavenia mapy*, strana 4).

#### *Rozšírené nastavenia mapy*

Na mape stlačte tlačidlo **MENU** a vyberte položky **Konfigurácia mapy** > **Rozšírené nastavenie**.

**Automatické zväčšovanie**: automaticky vybrať vhodnú úroveň zväčšovania na optimálne použitie na mape. Keď je vybratá možnosť Vypnúť, musíte približovať alebo odďaľovať manuálne.

**Podrobnosti**: slúži na nastavenie množstva detailov zobrazených na mape. Zobrazenie viacerých detailov môže spôsobiť pomalšie posúvanie mapy.

- **Tieňovaný reliéf**: zobrazí podrobný reliéf mapy (ak je k dispozícii) alebo tieňovanie vypne.
- **Vozidlo**: nastavenie ikony polohy, ktorá predstavuje vašu polohu na mape. Prednastavená je ikona malého modrého trojuholníka.

**Úrovne priblíženia**: slúži na nastavenie úrovne priblíženia, na ktorej sa zobrazujú položky mapy. Položky mapy sa nezobrazujú, pokiaľ je úroveň priblíženia mapy vyššia, než je nastavená úroveň.

**Veľkosť textu**: slúži na nastavenie veľkosti textu položiek mapy.

## **Kompas**

Pri navigovaní symbol  $\blacktriangle$  ukazuje smer vášho cieľa bez ohľadu na to, ktorým smerom sa pohybujete. Keď symbol ▲ smeruje na vrchnú časť elektronického kompasu, smerujete priamo ku svojmu cieľu. Ak symbol A smeruje akýmkoľvek iným smerom, otočte sa tak, aby smeroval na vrchnú časť kompasu.

#### **Používanie kompasu**

Kompas je možné využiť na navigáciu po aktívnej trase.

- **1** Vyberte ikonu **PAGE**.
- **2** Držte zariadenie vodorovne.
- **3** Symbol *A* smeruje na váš cieľ.

#### **Ukazovateľ kurzu**

Ukazovateľ kurzu je najvhodnejšie používať pri navigácii na vode alebo na miestach, kde sa v ceste nenachádzajú zásadnejšie prekážky. Taktiež vám pomôže vyhnúť sa rizikovým miestam v okolí trasy, ako sú plytčiny či skaly pod vodou.

Ak chcete aktivovať ukazovateľ kurzu, na kompase vyberte položky **MENU** > **Nastavenie kompasu** > **Prejsť na líniu/ kurzor** > **Kurz (CDI)**.

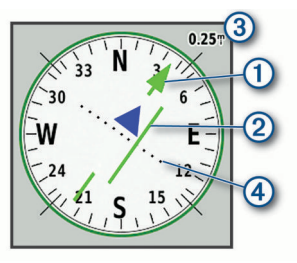

Ukazovateľ kurzu  $\Omega$  indikuje váš vzťah voči línii kurzu, ktorá vedie do vášho cieľa. Indikátor odchýlenia sa od kurzu (CDI) <span id="page-8-0"></span>označuje odchýlenie (napravo alebo naľavo) od daného kurzu. Mierka 3 znázorňuje vzdialenosť medzi bodmi 4 indikátora odchýlenia sa od kurzu, na základe čoho môžete určiť, ako ďaleko mimo kurzu sa nachádzate.

#### **Navigácia s funkciou Ukázať a ísť**

Zariadením môžete ukázať na vzdialený objekt, uzamknúť daný smer a potom navigovať k danému objektu.

- **1** Vyberte položku **Zobraziť a ísť**.
- **2** Namierte zariadenie na požadovaný objekt.
- **3** Vyberte položky **Smer uzamknutia** > **Nastaviť kurz**.
- **4** Navigujte za pomoci kompasu.

#### **Nastavenia kompasu**

Na kompase vyberte položku **MENU**.

**Zobraziť a ísť**: umožňuje namieriť zariadenie na objekt v diaľke a navigovať pomocou tohto objektu ako referenčného bodu (*Navigácia s funkciou Ukázať a ísť*, strana 5).

**Zastaviť navigáciu**: zastavenie navigácie po aktuálnej trase.

- **Zmeniť infopanel**: zmena témy a informácií zobrazených na infopaneli.
- **Nastaviť mierku**: nastavte mierku pre vzdialenosť medzi bodkami na indikátore odchýlenia sa od kurzu.
- **Kalibrovať kompas**: umožňuje kalibrovať kompas, ak nereaguje správne, napr. po presune na veľké vzdialenosti alebo po extrémnych zmenách teploty (*Kalibrácia kompasu*, strana 5).
- **Nastavenie kompasu**: umožňuje upraviť nastavenia kurzu kompasu (*Nastavenia kurzu*, strana 5).
- **Zmeniť dátové polia**: slúži na prispôsobenie dátových polí kompasu.
- **Obnova predv. nast.**: obnovenie predvolených výrobných nastavení kompasu.

#### *Kalibrácia kompasu*

Než začnete s kalibráciou elektronického kompasu, musíte sa nachádzať v exteriéri a ďalej od objektov, ktoré vplývajú na magnetické polia, ako sú autá, budovy či drôty elektrického vedenia.

Zariadenie disponuje 3-osovým elektronickým kompasom. Kompas by ste mali kalibrovať po prejdení veľkej vzdialenosti alebo po zmenách teploty.

- **1** V kompase stlačte tlačidlo **MENU**.
- **2** Vyberte položku **Kalibrovať kompas** > **Štart**.
- **3** Postupujte podľa pokynov na obrazovke.

#### *Nastavenia kurzu*

Na kompase stlačte tlačidlo **MENU** a vyberte položku **Nastavenie kompasu**.

- **Zobraziť**: slúži na nastavenie typu smerového kurzu, ktorý sa zobrazuje na kompase.
- **Referenčný sever**: slúži na nastavenie referenčného severu, ktorý sa zobrazuje v kompase.
- **Prejsť na líniu/kurzor**: nastaví správanie ukazovateľa, ktorý sa zobrazuje na mape. Smer k cieľu ukazuje smer vášho cieľa. Kurz zobrazuje váš vzťah k línii kurzu, ktorá vedie do cieľa.
- **Kompas**: slúži na automatické prepnutie z elektronického kompasu na GPS kompas, keď sa dlhší čas pohybujete vyššou rýchlosťou.
- **Kalibrovať kompas**: umožňuje kalibrovať kompas, ak nereaguje správne, napr. po presune na veľké vzdialenosti alebo po extrémnych zmenách teploty (*Kalibrácia kompasu*, strana 5).

## **Trasový počítač**

Trasový počítač zobrazuje vašu aktuálnu rýchlosť, priemernú rýchlosť, počítadlo kilometrov trasy a ďalšie praktické štatistiky. Rozloženie, infopanel a dátové polia trasového počítača si môžete prispôsobiť.

#### **Nastavenia trasového počítača**

Na trasovom počítači stlačte tlačidlo **MENU**.

- **Vynulovať**: vynulovanie všetkých hodnôt na trasovom počítači. V záujme zvýšenia presnosti informácií vynulujte pred začiatkom trasy informácie o trase.
- **Zmeniť dátové polia**: prispôsobenie dátových polí trasového počítača.
- **Zmeniť infopanel**: zmena témy a informácií zobrazených na infopaneli.

**POZNÁMKA:** infopanel zaznamená vaše prispôsobené nastavenia. Pri zmene profilu (*Profily*[, strana 16\)](#page-19-0) sa vaše nastavenia nevymažú.

**Vložiť stranu**: vloženie ďalšej strany s prispôsobiteľnými dátovými poľami.

**TIP:** stranami môžete prechádzať pomocou tlačidiel so šípkami.

- **Odstrániť stranu**: odstránenie ďalšej strany s prispôsobiteľnými dátovými poľami.
- **Ďalšie údaje**: pridanie ďalších dátových polí do trasového počítača.

**Menej údajov**: odstránenie dátových polí z trasového počítača.

**Obnova predv. nast.**: obnovenie predvolených výrobných nastavení trasového počítača.

## **Výškomer**

Výškomer prednastavene zobrazuje nadmorskú výšku v priebehu prejdenej vzdialenosti. Nastavenia výškomera je možné upraviť (*Nastavenia výškomeru*, strana 5). Výberom ľubovoľného bodu na grafe môžete zobraziť podrobné informácie o danom bode.

#### **Nastavenia grafu výškomera**

Vo výškomere vyberte položku **MENU**.

- **Vynulovať**: slúži na vynulovanie údajov výškomera vrátane zemepisných bodov, sledovania a trasy.
- **Nastavenie výškomera**: zobrazenie ďalších nastavení výškomera (*Nastavenia výškomeru*, strana 5).
- **Upraviť rozsahy zoomu**: slúži na upravenie rozsahov priblíženia zobrazených na stránke výškomera.
- **Zmeniť dátové polia**: umožňuje prispôsobiť dátové polia výškomera.
- **Obnova predv. nast.**: obnovenie predvolených výrobných nastavení výškomera.

#### *Nastavenia výškomeru*

Vo výškomere vyberte položky **MENU** > **Nastavenie výškomera**.

- **Automatická kalibrácia**: automatická kalibrácia výškomera vždy pri zapnutí zariadenia.
- **Režim barometra**: Premen. nadm. výška umožňuje barometru merať zmeny nadmorskej výšky počas pohybu. Pevná nadm. výška predpokladá, že zariadenie je nehybne umiestnené v stálej nadmorskej výške, preto sa barometrický tlak mení iba v dôsledku zmeny počasia.

**Zameranie tlaku**: nastavuje spôsob zaznamenávania údajov o tlaku v zariadení. Možnosť Vždy uložiť zaznamenáva všetky údaje o tlaku, ktoré môžete uplatniť pri sledovaní tlakových frontov.

- <span id="page-9-0"></span>**Typ grafu**: zaznamenáva zmeny nadmorskej výšky za určitý čas alebo vzdialenosť, zaznamenáva barometrický tlak za určitý čas alebo zaznamenáva zmeny okolitého tlaku za určitý čas.
- **Kalibrovať výškomer**: umožňuje vykonať manuálnu kalibráciu barometrického výškomera (*Kalibrácia barometrického výškomera*, strana 6).

#### *Kalibrácia barometrického výškomera*

Barometrický výškomer môžete manuálne kalibrovať, ak poznáte správnu nadmorskú výšku alebo správny barometrický tlak.

- **1** Prejdite na miesto, ktorého nadmorskú výšku alebo barometrický tlak poznáte.
- **2** Vo výškomere stlačte tlačidlo **MENU**.
- **3** Vyberte položky **Nastavenie výškomera** > **Kalibrovať výškomer**.
- **4** Prostredníctvom položky **Metóda** vyberte mieru, ktorú chcete použiť na kalibráciu.
- **5** Zadajte mieru.
- **6** Vyberte položku **Kalibrovať**.

## **Funkcie s pripojením**

Funkcie s pripojením sú pre vaše zariadenie GPSMAP 86 dostupné, keď ho spárujete s kompatibilným smartfónom pomocou aplikácie Garmin Connect™. Ďalšie funkcie sú dostupné po pripojení spárovaného zariadenia k aplikácii Garmin Explore v smartfóne. Ďalšie informácie nájdete na stránke [garmin.com/apps](http://garmin.com/apps).

- **Snímače Bluetooth®** : používanie aplikácie Garmin Connect umožňuje pripojenie k snímačom kompatibilným s technológiou Bluetooth, napríklad monitoru srdcového tepu.
- **Connect IQ™**: používanie aplikácie Garmin Connect umožňuje rozšíriť funkcie zariadenia pomocou miniaplikácií, dátových polí a aplikácií.
- **Súbory EPO na stiahnutie**: používanie aplikácie Garmin Connect umožňuje stiahnuť súbor s rozšírenou predikciou obežnej dráhy na rýchlejšiu lokalizáciu satelitov GPS a skrátenie času úvodného určenia polohy pomocou signálu GPS.
- **Garmin Explore**: aplikácia Garmin Explore synchronizuje a zdieľa zemepisné body, trasy a prejdené trasy s vaším zariadením. Okrem toho si môžete mapy stiahnuť do smartfónu a mať k nim prístup offline.
- **Údaje o geoskrýšach v reálnom čase**: používanie aplikácie Garmin Connect ponúka platené služby alebo služby bez predplatného slúžiace na zobrazenie údajov o geoskrýšach v reálnom čase z webovej lokality [www.geocaching.com.](http://www.geocaching.com)
- **LiveTrack**: táto funkcia umožňuje priateľom a rodine sledovať vaše aktivity v reálnom čase. Osoby, ktorým chcete umožniť sledovanie, môžete pozvať pomocou e-mailu alebo sociálnych médií alebo odoslaním správy inReach z poľa. Táto funkcia umožňuje vašim sledovateľom zobraziť vaše živé údaje na stránke sledovania MapShare pomocou vášho účtu Garmin Explore.
- **Upozornenia z telefónu**: používanie aplikácie Garmin Connect umožňuje zobrazovať na vašom zariadení GPSMAP 86 upozornenia a správy z telefónu.
- **Aktualizácie softvéru**: používanie aplikácie Garmin Connect umožňuje prijímať aktualizácie softvéru zariadenia.
- **Počasie**: aplikácia Garmin Connect slúži na zobrazenie aktuálnych poveternostných podmienok a predpovedí počasia.

## **Požiadavky funkcií s pripojením**

Niektoré funkcie vyžadujú smartfón a konkrétnu aplikáciu v smartfóne.

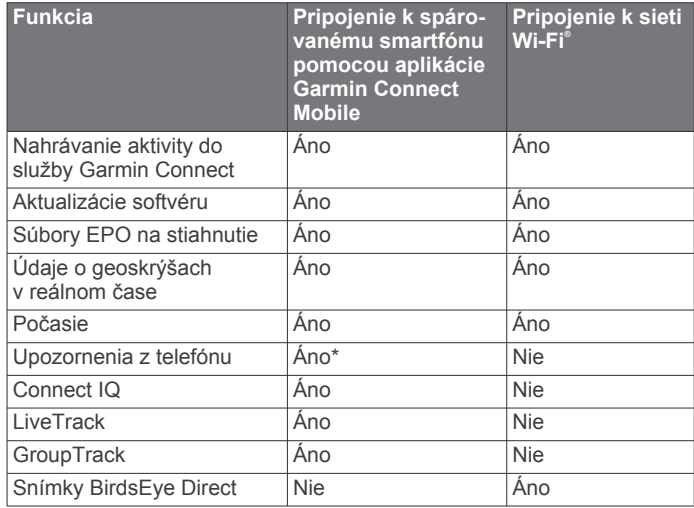

\* Zariadenie prijíma upozornenia priamo zo spárovaného telefónu so systémom iOS® a v prípade telefónu so systémom Android™ cez aplikáciu Garmin Connect Mobile.

## **Spárovanie smartfónu so zariadením**

- **1** Kompatibilný smartfón umiestnite do vzdialenosti najviac 10 m (33 stôp) od zariadenia.
- **2** V hlavnej ponuke zariadenia vyberte položky **Nastavenie** > **Bluetooth**.
- **3** V kompatibilnom smartfóne povoľte technológiu Bluetooth a otvorte aplikáciu Garmin Connect alebo Garmin Explore.
- **4** Podľa pokynov na obrazovke v aplikácii Garmin Connect alebo Garmin Explore spárujte zariadenie.

## **Upozornenia z telefónu**

Upozornenia z telefónu vyžadujú spárovanie kompatibilného telefónu so zariadením GPSMAP 86. Keď telefón prijme správy, odošle upozornenia do vášho zariadenia.

#### **Zobrazenie upozornení z telefónu**

Ak si chcete zobraziť upozornenia, musíte svoje zariadenie spárovať s kompatibilným smartfónom.

- **1** Vyberte položku > **Upozornenia**.
- **2** Vyberte požadované upozornenie.

#### **Skrytie upozornení**

Predvolene sa upozornenia po prijatí zobrazujú na obrazovke zariadenia. Upozornenia môžete skryť a zamedziť tak ich zobrazovaniu.

Vyberte položky **Nastavenie** > **Bluetooth** > **Upozornenia** > **Skryť**.

#### **Správa upozornení**

Pomocou kompatibilného smartfónu môžete spravovať upozornenia, ktoré sa objavujú na zariadení GPSMAP 86.

Vyberte možnosť:

- Ak používate smartfón Apple® , pomocou nastavení upozornení na smartfóne vyberte položky, ktoré sa majú zobraziť na zariadení.
- Ak používate smartfón so systémom Android, z mobilnej aplikácie Garmin Connect vyberte položku **Nastavenia** > **Upozornenia Smart**.

## **Pripojenie k bezdrôtovej sieti**

**1** Vyberte položku **Nastavenie** > **Wi-Fi**.

- <span id="page-10-0"></span>**2** V prípade potreby prepínačom zapnite technológiu Wi‑Fi.
- **3** Vyberte položku **Pridať sieť**.
- **4** V zozname vyberte bezdrôtovú sieť a v prípade potreby zadajte heslo.

Zariadenie uloží informácie o sieti, a keď sa na dané miesto vrátite, prihlási sa automaticky.

## **Connect IQ Funkcie**

Pomocou aplikácie Connect IQ Mobile si môžete do svojho zariadenia od spoločnosti Garmin® a iných poskytovateľov pridať funkcie aplikácie Connect IQ. Svoje zariadenie si môžete prispôsobiť pomocou dátových polí, miniaplikácií a aplikácií.

**Dátové polia**: umožňuje prevziať nové dátové políčka, ktoré poskytujú nový spôsob zobrazenia údajov snímača, aktivít a údajov histórie. Dátové políčka aplikácie Connect IQ môžete pridať do zabudovaných funkcií a stránok.

- **Miniaplikácie**: poskytuje okamžité informácie vrátane údajov snímača a upozornení.
- **Aplikácie**: umožňuje pridať do vášho zariadenia interaktívne funkcie, ako napr. nové typy exteriérových a fitnes aktivít.

#### **Preberanie funkcií Connect IQ**

Pred prevzatím funkcií z aplikácie Connect IQ Mobile musíte spárovať zariadenie GPSMAP 86 so smartfónom.

- **1** Z obchodu App Store prevezmite aplikáciu Connect IQ Mobile, nainštalujte ju a otvorte.
- **2** V prípade potreby vyberte svoje zariadenie.
- **3** Vyberte požadovanú funkciu Connect IQ.
- **4** Postupujte podľa pokynov na obrazovke.

#### **Preberanie funkcií Connect IQ pomocou počítača**

- **1** Pripojte zariadenie k počítaču pomocou USB kábla.
- **2** Prejdite na lokalitu [apps.garmin.com](http://apps.garmin.com) a prihláste sa.
- **3** Vyberte požadovanú funkciu Connect IQ a prevezmite ju.
- **4** Postupujte podľa pokynov na obrazovke.

#### **Zobrazenie miniaplikácií Connect IQ**

- **1** Stlačte tlačidlo **1**
- **2** Výberom tlačidiel **a** alebo sa môžete posúvať v zozname miniaplikácií.

#### **Ovládanie a prezeranie kompatibilných námorných zariadení**

Zariadenie GPSMAP 86 môžete použiť na ovládanie kompatibilného autopilota, ovládanie kompatibilného sterea FUSION® a prezeranie dát lode.

- **1** Vyberte položku **Connect IQ**.
- **2** Vyberte možnosť.
	- Na ovládanie kompatibilného autopilota vyberte položku **Autopilot** a ovládajte kompatibilného autopilota
	- Na ovládanie kompatibilného sterea FUSION vyberte položku **FUSION-Link**.
	- Na zobrazenie streamovaných dát lode, ako sú informácie palivového senzora z kompatibilného námorného zariadenia Garmin, vyberte položku **Dáta lode**.
- **3** Postupujte podľa pokynov na obrazovke.

## **Garmin Explore**

Webová lokalita Garmin Explore a mobilná aplikácia vám umožňujú plánovať výlety a používať cloudové úložisko pre vaše zemepisné body, cesty a trasy. Ponúkajú rozšírené možnosti plánovania online aj offline a umožňujú vám zdieľať a synchronizovať údaje s vaším kompatibilným zariadením Garmin. Pomocou mobilnej aplikácie si môžete stiahnuť mapy,

aby ste k nim mali prístup aj offline, a potom navigovať kdekoľvek bez použitia mobilných dát.

Aplikáciu Garmin Explore si môžete stiahnuť z obchodu s aplikáciami vo vašom smartfóne alebo môžete prejsť na webovú lokalitu [explore.garmin.com](http://explore.garmin.com).

## **Navigácia**

#### **Navigovanie do cieľa**

- **1** Stlačte tlačidlo **FIND**.
- **2** Vyberte kategóriu.
- **3** Vyberte cieľ.
- **4** Vyberte položku **Choď**.

Cesta sa na mape zobrazí ako purpurová čiara.

**5** Použite navigáciu podľa mapy (*Navigácia podľa mapy*, strana 7) alebo kompasu (*Navigácia pomocou kompasu*, strana 7).

#### **Navigácia podľa mapy**

- **1** Aktivujte navigáciu do cieľa (*Navigovanie do cieľa*, strana 7).
- **2** Vyberte položku **Mapa**.

Modrý trojuholník znázorňuje vašu polohu na mape. Keď sa pohybujete, posúva sa aj modrý trojuholník a znázorňuje vašu trasu.

- **3** Dokončite jeden alebo viacero úkonov:
	- Ak chcete zobraziť iné časti mapy, vyberte položku  $\blacktriangle, \blacktriangledown, \blacktriangleleft$ alebo $\blacktriangleright$ .
	- Zobrazenie mapy môžete priblížiť a oddialiť pomocou tlačidiel  $+ a -$

#### **Navigácia pomocou kompasu**

Pri navigovaní do cieľa symbol  $\blacktriangle$  ukazuje smer vášho cieľa bez ohľadu na to, ktorým smerom sa pohybujete.

- **1** Aktivujte navigáciu do cieľa (*Navigovanie do cieľa*, strana 7).
- **2** Vyberte položku **Kompas**.
- 3 Otáčajte sa dovtedy, kým **A** nebude ukazovať smerom k vrchnej časti kompasu, a potom pokračujte týmto smerom až k cieľu.

#### **Zastavenie navigácie**

Vyberte položky **FIND** > **Zastaviť navigáciu**.

#### **Zemepisné body**

Zemepisné body sú polohy, ktoré zaznamenáte a uložíte vo svojom zariadení. Zemepisné body môžu označovať vašu polohu, polohu vášho cieľa alebo miesta, ktoré ste už navštívili. Môžete k nim pridávať podrobnosti o mieste, akými sú názov, výška a hĺbka.

Súbor .gpx obsahujúci zemepisné body je možné vložiť prenesením tohto súboru do priečinka GPX (*[Prenos súborov do](#page-21-0) zariadenia*[, strana 18\)](#page-21-0).

#### **Vytvorenie zemepisného bodu**

- Vašu aktuálnu polohu môžete uložiť ako zemepisný bod.
- **1** Stlačte tlačidlo **MARK**.
- **2** V prípade potreby vyberte pole, v ktorom chcete vykonať zmenu zemepisného bodu.
- **3** Vyberte položku **Uložiť**.

#### **Navigácia k zemepisnému bodu**

- **1** Vyberte položky **FIND** > **Zemepisné body**.
- **2** Vyberte zemepisný bod.
- **3** Vyberte položku **Choď**.

#### <span id="page-11-0"></span>**Úprava zemepisného bodu**

- **1** Vyberte položku **Správca zem. bodov**.
- **2** Vyberte zemepisný bod.
- **3** Vyberte položku, ktorú chcete upraviť, napríklad názov.
- **4** Zadajte nové údaje a vyberte položku **Hotovo**.

#### **Odstránenie zemepisného bodu**

- **1** Vyberte položku **Správca zem. bodov**.
- **2** Vyberte zemepisný bod.
- **3** Vyberte položku **MENU** > **Vymazať**.

#### **Priemerovanie zemepisných bodov**

Umiestnenie zemepisného bodu môžete spresniť. Pri priemerovaní zariadenie zaznamená niekoľko meraní toho istého miesta a na základe priemernej hodnoty vypočíta presnejšie umiestnenie.

- **1** Vyberte položku **Správca zem. bodov**.
- **2** Vyberte zemepisný bod.
- **3** Vyberte položku **MENU** > **Priemerná poloha**.
- **4** Prejdite na umiestnenie zemepisného bodu.
- **5** Vyberte položku **Štart**.
- **6** Postupujte podľa pokynov na obrazovke.
- **7** Keď stavový riadok spoľahlivosti vzorky dosiahne 100 %, vyberte položku **Uložiť**.

Ak chcete dosiahnuť najlepšie výsledky, pre zemepisný bod zhromaždite štyri až osem vzoriek, pričom medzi odbermi jednotlivých vzoriek počkajte aspoň 90 minút.

#### **Premietnutie zemepisného bodu**

Nové miesto môžete vytvoriť premietnutím vzdialenosti a smeru k cieľu z označenej polohy na nové miesto.

- **1** Vyberte položku **Správca zem. bodov**.
- **2** Vyberte zemepisný bod.
- **3** Vyberte položky **MENU** > **Premiet. zem.bod**.
- **4** Zadajte smer k cieľu a vyberte položku **Hotovo**.
- **5** Vyberte mernú jednotku.
- **6** Zadajte vzdialenosť a vyberte položku **Hotovo**.
- **7** Vyberte položku **Uložiť**.

#### **Presunutie zemepisného bodu na mape**

- **1** Vyberte položku **Správca zem. bodov**.
- **2** Vyberte zemepisný bod.
- **3** Vyberte položku **MENU** > **Presunúť zem. bod**.
- **4** Vyberte polohu na mape.
- **5** Vyberte položku **Presunúť**.

#### **Vyhľadanie polohy v blízkosti zemepisného bodu**

- **1** Vyberte položku **Správca zem. bodov**.
- **2** Vyberte zemepisný bod.
- **3** Vyberte položku **MENU** > **Nájsť v blízkosti**.
- **4** Vyberte kategóriu.

Zobrazí sa zoznam miest v blízkosti vybraného zemepisného bodu.

#### **Nastavenie výstrahy na priblíženie sa k zemepisnému bodu**

Pre zemepisný bod je možné nastaviť upozornenie na priblíženie sa. Upozornenia na priblíženie sa vás upozornia, keď sa nachádzate v nastavenom okruhu od konkrétneho miesta.

- **1** Vyberte položku **Správca zem. bodov**.
- **2** Vyberte zemepisný bod.
- **3** Vyberte položku **MENU** > **Nastaviť blízkosť**.

**4** Zadajte okruh.

Keď vstúpite do oblasti, na ktorú sa vzťahuje upozornenie na priblíženie sa, zariadenie vydá zvukové upozornenie.

#### **Pridanie zemepisného bodu na trasu**

- **1** Vyberte položku **Správca zem. bodov**.
- **2** Vyberte zemepisný bod.
- **3** Vyberte položku **MENU** > **Pridať k ceste**.
- **4** Vyberte trasu.

#### **Premiestnenie zemepisného bodu na vašu aktuálnu polohu**

Umiestnenie zemepisného bodu je možné zmeniť. Ak napríklad premiestnite vozidlo, môžete umiestnenie zmeniť na vašu aktuálnu polohu.

- **1** Vyberte položku **Správca zem. bodov**.
- **2** Vyberte zemepisný bod.
- **3** Vyberte položku **MENU** > **Premiestniť sem**.

Umiestnenie zemepisného bodu sa zmení na vašu aktuálnu polohu.

## **Cesty**

Cesta je rad zemepisných bodov alebo miest, ktoré vás dovedú do požadovaného cieľa.

#### **Vytvorenie trasy**

- **1** Vyberte položku **Plánovač trás** > **Vytvoriť trasu** > **Vyberte prvý bod**.
- **2** Vyberte kategóriu.
- **3** Vyberte prvý bod na trase.
- **4** Vyberte položku **Použiť**.
- **5** Výberom položky **Vyberte ďalší bod** pridáte na trasu ďalšie body.
- **6** Výberom položky **QUIT** uložíte trasu.

#### **Navigácia po uloženej trase**

- **1** Vyberte položky **FIND** > **Trasy**.
- **2** Vyberte trasu.
- **3** Vyberte položku **Choď**.

#### *Zobrazenie aktívnej trasy*

- **1** Počas navigácie po trase vyberte položku **Aktívna cesta:**.
- **2** Vyberte bod na trase, o ktorom chcete zobraziť podrobnejšie informácie.

#### **Úprava cesty**

- **1** Vyberte položku **Plánovač trás**.
- **2** Vyberte trasu.
- **3** Vyberte možnosť **Upraviť trasu**.
- **4** Vyberte bod.
- **5** Vyberte možnosť:
	- Bod na mape zobrazíte stlačením tlačidla **Prehľad**.
	- Ak chcete zmeniť poradie bodov na trase, vyberte položku **Posunúť nahor** alebo **Posunúť nadol**.
	- Ak chcete vložiť ďalší bod na trasu, vyberte položku **Vložiť**.
		- Ďalší bod sa vloží pred bod, ktorý práve upravujete.
	- Ak chcete odstrániť bod z trasy, vyberte položku **Odstrániť**.
- **6** Trasu uložíte stlačením tlačidla **QUIT**.

#### **Zobrazenie trasy na mape**

- **1** Vyberte položku **Plánovač trás**.
- **2** Vyberte trasu.

## <span id="page-12-0"></span>**Zobrazenie grafov výšky/tlaku trasy**

- **1** Vyberte položku **Plánovač trás**.
- **2** Vyberte trasu.
- **3** Vyberte položku **Graf nadmorskej výšky**.

## **Zmena názvu trasy**

- **1** Vyberte položku **Plánovač trás**.
- **2** Vyberte trasu.
- **3** Vyberte **Zmeniť názov**.
- **4** Zadajte nový názov.

## **Obrátenie trasy**

Začiatočný a koncový bod trasy môžete vzájomne vymeniť a využiť ju na navigáciu v spätnom smere.

- **1** Vyberte položku **Plánovač trás**.
- **2** Vyberte trasu.
- **3** Vyberte položku **Spiatočná cesta**.

## **Odstránenie trasy**

- **1** Vyberte položku **Plánovač trás**.
- **2** Vyberte trasu.
- **3** Vyberte položku **Vymazať cestu**.

## **Záznamy**

Zariadenie zaznamenáva vašu cestu ako aktivitu. Aktivity obsahujú informácie o bodoch pozdĺž zaznamenanej cesty vrátane času, polohy a prevýšenia jednotlivých bodov.

## **Nastavenia záznamu**

Vyberte položky **Nastavenie** > **Zaznamen.**.

- **Metóda nahrávania**: slúži na nastavenie spôsobu zaznamenania. Možnosť Automatický zaznamenáva body variabilne tak, aby vytvorila optimálny záznam vašej trasy. Body je taktiež možné zaznamenávať v konkrétnych časových alebo vzdialenostných intervaloch.
- **Interval**: slúži na nastavenie frekvencie zaznamenávania. Častejším zaznamenaním bodov vzniká podrobnejší záznam trasy, no denník sa taktiež zaplní rýchlejšie.
- **Auto Pause**: nastavenie zariadenia tak, aby prestalo trasu zaznamenávať, keď sa prestanete pohybovať.
- **Auto štart**: nastavenie zariadenia tak, aby začalo nový záznam automaticky, keď skončí predchádzajúci záznam.
- **Rozšírené nastavenie**: umožňuje otvoriť doplňujúce nastavenia záznamu (*Rozšírené nastavenia záznamu*, strana 9).

## *Rozšírené nastavenia záznamu*

#### Vyberte položky **Nastavenie** > **Zaznamen.** > **Rozšírené nastavenie**.

#### **Formát výstupu**

- **Formát výstupu**: slúži na nastavenie zariadenia na záznam vo formáte súboru FIT alebo GPX/FIT (*[Typy súborov](#page-20-0)*, [strana 17\)](#page-20-0).
	- Možnosť FIT zaznamenáva aktivitu s údajmi o kondícii, ktoré sú určené pre aplikáciu Garmin Connect a je ich možné využiť na navigáciu.
	- Možnosť FIT a PX zaznamenáva aktivitu ako tradičnú trasu, ktorú je možné zobraziť na mape a využiť na navigáciu, a zároveň ako aktivitu s údajmi o kondícii.
- **Automatické archivovanie GPX**: slúži na nastavenie spôsobu automatického archivovania na organizovanie záznamov. Záznamy sa ukladajú a vymazávajú automaticky.

**Záznam trasy**: nastavenie možnosti záznamu trasy.

**Vynulovanie nahratých údajov**: slúži na nastavenie možnosti vynulovania. Možnosť Aktivita a trasa slúži na vynulovanie

údajov záznamu a trasy po dokončení aktívneho záznamu. Možnosť Na dotaz vás vyzve na výber údajov, ktoré sa majú vynulovať.

## **Zobrazenie aktuálnej aktivity**

- **1** Vyberte položku **Ovládanie nahrávania**.
- 2 Výberom položiek a zobrazíte možnosť:
	- Ak chcete regulovať záznam aktuálnej aktivity, vyberte položku .
	- Ak chcete zobraziť dátové polia aktivity, vyberte položku  $\bullet$
	- Aktuálnu aktivitu zobrazíte na mape výberom položky 4.
	- Graf výšky aktuálnej aktivity zobrazíte výberom položky .ه.

## **Navigácia pomocou funkcie TracBack®**

Počas záznamu môžete využiť navigáciu späť na začiatočné miesto aktivity. Môže to byť užitočné na vyhľadanie cesty späť do tábora či vrátenie sa na začiatok turistického chodníka.

- **1** Vyberte položku **Ovládanie nahrávania**.
- 2 Výberom položky > zobrazíte kartu mapy.
- **3** Vyberte položku **TracBack**.

Na mape sa vaša trasa zobrazuje pomocou purpurovej čiary so začiatočným bodom a koncovým bodom.

**4** Na navigáciu môžete využiť mapu alebo kompas.

## **Zastavenie aktuálnej aktivity**

- **1** Na hlavných stránkach vyberte položky **ENTER** > **Stop**.
- **2** Vyberte možnosť:
	- Ak chcete obnoviť záznam, vyberte položku **Pokračovať**.
	- Aktivitu uložíte výberom ikony  $\frac{1}{2}$ .
	- Ak chcete odstrániť aktivitu a vynulovať trasový počítač, vyberte položku 点.

## **Navigácia podľa uloženej aktivity**

- **1** Vyberte položky **FIND** > **Zazn. aktiv.**.
- **2** Vyberte aktivitu.
- **3** Vyberte položku **Choď**.

## **Odstránenie uloženej aktivity**

- **1** Vyberte položku **Zazn. aktiv.**.
- **2** Vyberte aktivitu.
- **3** Vyberte položky **MENU** > **Vymazať**.

## **Obrátenie aktivity**

Začiatočný a koncový bod aktivity môžete vzájomne vymeniť a využiť ju na navigáciu v spätnom smere.

- **1** Vyberte položku **Zazn. aktiv.**.
- **2** Vyberte aktivitu.
- **3** Vyberte položky **MENU** > **Kopírovať obrátene**.

## **Vytvorenie trasy z uloženej aktivity**

Z uloženej aktivity je možné vytvoriť trasu. Trasu je tak možné bezdrôtovo poskytnúť iným kompatibilným zariadeniam Garmin.

- **1** Vyberte položku **Zazn. aktiv.**.
- **2** Vyberte aktivitu.
- **3** Vyberte položky **MENU** > **Uložiť ako trasu**.

## **Mapa**

 predstavuje vašu polohu na mape. Keď sa pohybujete, symbol sa posúva a znázorňuje vašu trasu. Na mape sa zobrazia názvy a symboly zemepisných bodov. Pri navigovaní k cieľu sa vaša trasa označí farebnou čiarou na mape.

#### <span id="page-13-0"></span>**Zmena orientácie mapy**

**1** Na mape vyberte položku **MENU**.

- **2** Vyberte položky **Konfigurácia mapy** > **Orientácia**.
- **3** Vyberte možnosť:
	- Výberom položky **Sever hore** sa zobrazí sever v hornej časti stránky.
	- Výberom položky **Trasa hore** sa zobrazí váš aktuálny smer pohybu v hornej časti stránky.
	- Výberom položky **Automobilový režim** zobrazíte pohľad na polohu automobilu so smerom jazdy vo vrchnej časti.

#### **Kompas**

Pri navigovaní symbol  $\blacktriangle$  ukazuje smer vášho cieľa bez ohľadu na to, ktorým smerom sa pohybujete. Keď symbol A smeruje na vrchnú časť elektronického kompasu, smerujete priamo ku svojmu cieľu. Ak symbol  $\triangle$  smeruje akýmkoľvek iným smerom, otočte sa tak, aby smeroval na vrchnú časť kompasu.

#### **Navigácia s funkciou Ukázať a ísť**

Zariadením môžete ukázať na vzdialený objekt, uzamknúť daný smer a potom navigovať k danému objektu.

- **1** Vyberte položku **Zobraziť a ísť**.
- **2** Namierte zariadenie na požadovaný objekt.
- **3** Vyberte položky **Smer uzamknutia** > **Nastaviť kurz**.
- **4** Navigujte za pomoci kompasu.

## **Trasový počítač**

Trasový počítač zobrazuje vašu aktuálnu rýchlosť, priemernú rýchlosť, počítadlo kilometrov trasy a ďalšie praktické štatistiky. Rozloženie, infopanel a dátové polia trasového počítača si môžete prispôsobiť.

## **Nástroje na hlavnej stránke**

Dvakrát stlačte tlačidlo **MENU**.

**LiveTrack**: umožňuje zdieľať a zobraziť detaily o vašich trasách. **SOS**: umožňuje vám spustiť SOS záchranu.

- **Správy**: umožňuje vám odoslať prednastavenú alebo pôvodnú správu inReach.
- **Ovládanie nahrávania**: umožňuje zobraziť podrobnosti o aktuálnej aktivite a ovládať jej zaznamenávanie (*[Zobrazenie aktuálnej aktivity](#page-12-0)*, strana 9).
- **Upozornenia**: upozornia vás na prichádzajúce hovory, textové správy, novinky na sociálnych sieťach a ďalšie informácie na základe nastavení upozornení smartfónu (*[Upozornenia](#page-9-0) [z telefónu](#page-9-0)*, strana 6).
- **Počasie**: zobrazí aktuálnu teplotu, teplotnú predpoveď, predpoveď počasia, meteoradar, oblačnosť a veterné podmienky.
- **Správca zem. bodov**: zobrazí všetky zemepisné body uložené v zariadení (*[Zemepisné body](#page-10-0)*, strana 7).
- **Connect IQ**: zobrazí zoznam nainštalovaných aplikácií Connect IQ (*[Connect IQ Funkcie](#page-10-0)*, strana 7).
- **BirdsEye Priamo**: umožňuje vám stiahnuť si snímky BirdsEye Satellite Imagery do zariadenia (*BirdsEyeSnímky*, strana 10).
- **Geoskrýše**: zobrazí zoznam stiahnutých geoskrýš (*[Skrýše](#page-14-0) geocache*[, strana 11\)](#page-14-0).
- **Zazn. aktiv.**: zobrazí vašu aktuálnu aktivitu a zoznam zaznamenaných aktivít (*Záznamy*[, strana 9\)](#page-12-0).
- **Aktívna cesta:**: zobrazí vašu aktívnu trasu a nadchádzajúce zemepisné body (*Cesty*[, strana 8\)](#page-11-0).
- **Plánovač trás**: zobrazí zoznam uložených trás a umožňuje vytvárať nové trasy (*[Vytvorenie trasy](#page-11-0)*, strana 8).
- **Uložené trasy**: zobrazí zoznam uložených trás (*[Vytvorenie](#page-12-0) [trasy z uloženej aktivity](#page-12-0)*, strana 9).
- **Zobraziť a ísť**: umožňuje namieriť zariadenie na objekt v diaľke a použiť tento objekt ako referenčný bod pri navigácii (*[Navigácia s funkciou Ukázať a ísť](#page-8-0)*, strana 5).
- **Alarmy blízkosti**: umožňuje nastaviť zvukové upozornenia, ktoré sa spustia v okruhu konkrétnych miest (*[Nastavenie](#page-15-0) [upozornenia na priblíženie sa](#page-15-0)*, strana 12).
- **Zdieľať bezšnúrovo**: umožňuje bezdrôtovo prenášať súbory do iného kompatibilného zariadenia (*[Bezdrôtové odosielanie](#page-15-0)  [a prijímanie údajov](#page-15-0)*, strana 12).
- **Zmena profilu**: umožňuje zmeniť profil zariadenia a prispôsobiť nastavenia a dátové polia podľa konkrétnej aktivity alebo trasy (*[Výber profilu](#page-15-0)*, strana 12).
- **Výpočet oblasti**: umožňuje vypočítať rozlohu určitej oblasti (*[Výpočet rozlohy oblasti](#page-15-0)*, strana 12).

#### **Kalendár**: zobrazí kalendár.

- **Lov a rybárčenie**: zobrazí predpokladané najlepšie dátumy a časy na lov a rybolov v mieste, kde sa aktuálne nachádzate.
- **Slnko, mes.**: zobrazí čas východu a západu slnka a k tomu fázu mesiaca na základe vašej polohy GPS.
- **Prehliadač fotografií**: zobrazí uložené fotografie.
- **Priem. bod.**: umožňuje presnejšie vymedzenie polohy zemepisného bodu (*[Priemerovanie zemepisných bodov](#page-11-0)*, [strana 8](#page-11-0)).
- **Kalkulačka**: zobrazí kalkulačku.
- **Budík**: slúži na nastavenie zvukového alarmu. Ak zariadenie práve nepoužívate, môžete ho nastaviť tak, aby sa v konkrétny čas zaplo.
- **Ovládať VIRB**: poskytuje ovládacie prvky kamery, keď máte so zariadením GPSMAP 86 spárované zariadenie VIRB® (*[Používanie diaľkového ovládača VIRB](#page-16-0)*, strana 13).
- **Stopky**: umožňuje používať časovač, sledovať kolá a stopovať kolá.
- **Baterka**: zapne baterku (*[Používanie baterky](#page-16-0)*, strana 13).
- **Miesta XERO**: zobrazuje informácie o polohe lasera, keď máte so zariadením GPSMAP 86 spárovaný zameriavač luku Xero™.
- **Satelit**: zobrazí informácie o vašom aktuálnom satelite GPS (*[Stránka satelitu](#page-16-0)*, strana 13).

## **BirdsEyeSnímky**

Pomocou snímok BirdsEye získate snímky máp vo vysokom rozlíšení, ktoré možno prevziať, vrátane detailných satelitných snímok a rastrových topografických máp. Snímky BirdsEye si môžete stiahnuť priamo do svojho kompatibilného zariadenia Garmin.

#### **Sťahovanie snímok BirdsEye**

Ak si chcete stiahnuť snímky BirdsEye priamo do svojho zariadenia, najskôr sa musíte pripojiť k bezdrôtovej sieti (*[Pripojenie k bezdrôtovej sieti](#page-9-0)*, strana 6).

- **1** Vyberte položky **BirdsEye Priamo** > **Stiahnuť snímku**.
- **2** Vyberte možnosť:
	- Ak si chcete stiahnuť súbory so snímkami BirdsEye konkrétneho miesta alebo oblasti, vyberte položku **Poloha**  a zvoľte kategóriu.

**POZNÁMKA:** ako poloha sa predvolene zobrazí vaša aktuálna poloha.

- Ak chcete zmeniť názov stiahnutých súborov so snímkami, vyberte položku **Názov**.
- Ak chcete vybrať iné nastavenie kvality snímok, vyberte položku **Podrobnosti**.

<span id="page-14-0"></span>• Ak chcete vymedziť rozlohu oblasti zobrazenej v stiahnutých súboroch so snímkami, vyberte položku **Polomer** a zadajte vzdialenosť od vybratej polohy.

Zobrazí sa odhadovaná veľkosť súboru pre vybratú kvalitu snímok a okruh. Mali by ste skontrolovať, či je v zariadení dosť miesta na súbor so snímkami.

**3** Vyberte položku **Prevziať**.

## **Skrýše geocache**

Hľadanie geoskrýš je aktivita na princípe pátrania po pokladoch, v ktorej hráči ukrývajú alebo hľadajú ukryté skrýše pomocou stôp a súradníc GPS.

#### **Registrácia zariadenia na webovej lokalite Geocaching.com**

Svoje zariadenie môžete zaregistrovať na webovej lokalite [www.geocaching.com](http://www.geocaching.com) a vyhľadať si zoznam geoskrýš nablízku alebo vyhľadávať aktuálne zverejnené informácie o miliónoch geoskrýš.

- **1** Pripojte sa k bezdrôtovej sieti (*[Pripojenie k bezdrôtovej sieti](#page-9-0)*, [strana 6\)](#page-9-0) alebo k Garmin Connect aplikácii (*[Spárovanie](#page-9-0)  [smartfónu so zariadením](#page-9-0)*, strana 6).
- **2** Vyberte položky **Nastavenie** > **Geoskrýše** > **Zaregistrovať zariad.**.
	- Zobrazí sa aktivačný kód.
- **3** Postupujte podľa pokynov na obrazovke.
- **4** Vyberte položku **Potvrdiť registráciu**.

#### *Pripojenie sa na webovú lokalitu Geocaching.com*

Po registrácii si môžete geoskrýše prezerať na webovej lokalite [www.geocaching.com](http://www.geocaching.com) vo svojom zariadení, keď je bezdrôtovo pripojené k sieti.

- Pripojte sa k aplikácii Garmin Connect Mobile.
- Pripojte sa k sieti Wi‑Fi.

#### **Sťahovanie geoskrýš pomocou počítača**

Geoskrýše môžete manuálne nahrať do svojho zariadenia pomocou počítača (*[Prenos súborov do zariadenia](#page-21-0)*, strana 18). Súbory geoskrýš môžete umiestniť do súboru GPX a importovať ich do priečinka GPX v zariadení. Vďaka prémiovému členstvu, ktoré možno získať na stránke geocaching.com, môžete využívať funkciu "Pocket Query", ktorá slúži na nahrávanie veľkej skupiny geoskrýš do vášho zariadenia ako jediného súboru GPX.

- **1** Pripojte zariadenie k počítaču pomocou USB kábla.
- **2** Prejdite na stránku [www.geocaching.com](http://www.geocaching.com).
- **3** V prípade potreby si vytvorte konto.
- **4** Prihláste sa.
- **5** Postupujte podľa pokynov na stránke geocaching.com a vyhľadajte a prevezmite skrýše geocache do svojho zariadenia.

#### **Vyhľadávanie geoskrýš**

Môžete vyhľadávať geoskrýše načítané vo vašom zariadení. Po pripojení sa k webovej lokalite geocaching.com môžete vyhľadávať údaje o geoskrýšach v reálnom čase a stiahnuť si geoskrýše.

**POZNÁMKA:** každý deň si môžete stiahnuť podrobné informácie o určitom obmedzenom počte geoskrýš. Ak si ich chcete stiahnuť viac, môžete si zakúpiť prémiové predplatné. Ďalšie informácie nájdete na webovej lokalite [www.geocaching.com.](http://www.geocaching.com)

- **1** Vyberte položku **Geoskrýše**.
- **2** Stlačte tlačidlo > **MENU**.
- **3** Vyberte možnosť:
- Ak chcete vyhľadať geoskrýše načítané v zariadení podľa názvu, vyberte položku **Hľadať názov** a zadajte hľadaný výraz.
- Ak chcete vyhľadávať geoskrýše vo vašej blízkosti alebo v blízkosti iného miesta, vyberte položku **Hľadať v blízkosti** a vyberte miesto.

Po pripojení sa k webovej lokalite geocaching.com nájdete medzi výsledkami vyhľadávania aj údaje o geoskrýšach v reálnom čase získané pomocou funkcie **Preberanie GC Live**.

• Ak chcete vyhľadať zverejnené geoskrýše podľa kódu, vyberte položku **Preberanie GC Live**.

Táto funkcia vám umožňuje stiahnuť si z webovej lokality geocaching.com konkrétnu geoskrýšu, ak viete jej kód.

- **4** Výberom tlačidiel **MENU** > **Filtrovať** môžete výsledky vyhľadávania filtrovať (voliteľné).
- **5** Výberom položky > **Prevziať geo-skrýše** môžete vyhľadať a stiahnuť si geoskrýše v blízkosti zobrazené na mape (voliteľné).
- **6** Vyberte geoskrýšu.

Zobrazia sa podrobnosti geoskrýše. Ak ste vybrali zverejnenú geoskrýšu a máte pripojenie, zariadenie v prípade potreby stiahne kompletné podrobnosti geoskrýše do interného úložiska.

#### **Filtrovanie zoznamu geoskrýš**

Zoznam geoskrýš môžete filtrovať na základe určitých faktorov, napríklad podľa úrovne náročnosti.

- **1** Vyberte položky **Geoskrýše** > **MENU** > **Filtrovať**.
- **2** Vyberte jednu alebo viac možností, na základe ktorých sa majú výsledky filtrovať:
	- Ak chcete filtrovať podľa kategórie geoskrýš (napr. hlavolam alebo udalosť), vyberte položku **Typ**.
	- Ak chcete filtrovať podľa veľkosti schránky geoskrýše, vyberte položku **Veľkosť skrýše**.
	- Ak chcete filtrovať podľa stavu geoskrýš (**Nesprevádzkované**, **Nenašla sa** alebo **Nájdené**), vyberte položku **Stav**.
	- Ak chcete filtrovať podľa úrovne náročnosti vypátrania geoskrýše alebo podľa náročnosti terénu, vyberte úroveň 1 až 5.
- **3** Stlačením tlačidla **QUIT** zobrazíte filtrovaný zoznam geoskrýš.

#### *Uloženie vlastného filtra geoskrýš*

Na základe konkrétnych faktorov si môžete vytvoriť a uložiť vlastné filtre geoskrýš.

- **1** Vyberte, na základe čoho sa majú výsledky filtrovať.
- **2** Stlačte tlačidlo **QUIT**.

Nový filter sa predvolene automaticky uloží ako Filtrovať s číslom. Napríklad Filtrovať 2. Filter geoskrýš sa dá upraviť a premenovať (*Úprava vlastného filtra geoskrýš*, strana 11).

#### *Úprava vlastného filtra geoskrýš*

- **1** Vo vysúvacom paneli aplikácií vyberte položky **Nastavenie** > **Geoskrýše** > **Nastavenie filtra**.
- **2** Vyberte filter.
- **3** Vyberte položku, ktorú chcete upraviť.

#### **Zobrazenie podrobností o geoskrýši**

- **1** Vyberte položku **Geoskrýše**.
- **2** Vyberte geoskrýšu.
- **3** Vyberte položky **MENU** > **Prehľad bodu**.

Zobrazí sa popis geoskrýše spolu s príslušnými záznamami.

#### <span id="page-15-0"></span>**Navigácia ku geoskrýši**

- **1** Vyberte položku **Geoskrýše**.
- **2** Vyberte geoskrýšu.
- **3** Vyberte položku **Choď**.

#### *Používanie tipov a stopy pri hľadaní geoskrýše*

Pri hľadaní geoskrýše môžete ako pomôcky využívať tipy alebo stopy, napríklad popis alebo súradnice.

- **1** Pri navigovaní ku geoskrýši vyberte názov geoskrýše.
- **2** Vyberte možnosť:
	- Ak chcete zobraziť podrobnosti o geoskrýši, vyberte položku **Popis**.
	- Ak chcete zobraziť pomôcku s informáciami o polohe geoskrýše, vyberte položku **Rada**.
	- Ak chcete zobraziť zemepisnú šírku a dĺžku geoskrýše, vyberte položku **Súradnice**.
	- Ak chcete zobraziť spätnú väzbu ku geoskrýši od predchádzajúcich pátračov, vyberte položku **Záznam**.
	- Ak chcete zapnúť vyhľadávanie chirp™, vyberte položku **chirp™**.

#### **Zaznamenanie pokusu**

Keď sa pokúsite nájsť geoskrýšu, svoje výsledky môžete zaznamenať. Niektoré geoskrýše si môžete overiť na webovej lokalite [www.geocaching.com](http://www.geocaching.com).

- **1** Vyberte položky **Geoskrýše** > **Záznam**.
- **2** Vyberte položku **Nájdené**, **Nenašla sa**, **Potrebuje opravu**  alebo **Nesprevádzkované**.
- **3** Vyberte možnosť:
	- Ak chcete zastaviť zaznamenávanie, vyberte položku **Hotovo**.
	- Ak chcete spustiť navigáciu k najbližšej geoskrýši, vyberte položku **Nájsť ďalšie najbližšie**.
	- Ak chcete zadať komentár o tom, ako ste skrýšu hľadali alebo komentár k samotnej skrýši, vyberte položku **Upraviť komentár**, zadajte komentár a vyberte položku **Hotovo**.

Ak ste sa prihlásili na webovú lokalitu [www.geocaching.com,](http://www.geocaching.com) záznam sa automaticky nahrá do vášho účtu na webovej lokalite [www.geocaching.com.](http://www.geocaching.com)

#### **chirp**

chirp je malé príslušenstvo Garmin, ktoré je naprogramované a ponechané v geoskrýši. Vaše zariadenie môžete použiť na objavenie príslušenstva chirp v geoskrýši. Ďalšie informácie o príslušenstve chirp nájdete v *príručne používateľa príslušenstva chirp* na stránke [www.garmin.com](http://www.garmin.com).

#### *Zapnutie vyhľadávania chirp*

- **1** Vyberte položky **Nastavenie** > **Geoskrýše**.
- **2** Vyberte položky **Vyhľadávanie chirp™** > **Zapnúť**.

#### *Hľadanie geoskrýše so zariadením chirp*

**1** So zapnutým vyhľadávaním chirp sa nechajte navigovať ku geoskrýši.

Keď sa budete nachádzať približne 10 m (33 stôp) od geoskrýše, ktorá obsahuje chirp, zobrazia sa podrobnosti o tomto zariadení chirp.

- **2** Vyberte položku **Zobraziť podrobn.**.
- **3** V prípade potreby vyberte položku **Choď** a nechajte sa navigovať k ďalšej zastávke geoskrýše.

#### **Odstránenie údajov o geoskrýšach v reálnom čase zo zariadenia**

Údaje o geoskrýšach v reálnom čase môžete odstrániť, aby sa v zariadení zobrazovali iba geoskrýše manuálne načítané pomocou počítača.

#### Vyberte položky **Nastavenie** > **Geoskrýše** > **Geoskrýše naživo** > **Odstrániť aktuálne údaje**.

Údaje o geoskrýšach v reálnom čase sa zo zariadenia odstránia a v zozname geoskrýš sa viac nebudú zobrazovať.

#### **Zrušenie registrácie zariadenia na webovej lokalite Geocaching.com**

Ak prevádzate vlastníctvo zariadenia na inú osobu, môžete zrušiť registráciu tohto zariadenia na webovej lokalite geocaching.com.

Vyberte položky **Nastavenie** > **Geoskrýše** > **Geoskrýše naživo** > **Zrušiť registráciu zariadenia**.

## **Nastavenie upozornenia na priblíženie sa**

Upozornenia na priblíženie sa vás upozornia, keď sa nachádzate v nastavenom okruhu od konkrétneho miesta.

- **1** Vyberte položky **Alarmy blízkosti** > **Vytvoriť alarm**.
- **2** Vyberte kategóriu.
- **3** Vyberte polohu.
- **4** Vyberte položku **Použiť**.
- **5** Zadajte okruh.

Keď vstúpite do oblasti, na ktorú sa vzťahuje upozornenie na priblíženie sa, zariadenie vydá zvukové upozornenie.

#### **Úprava alebo odstránenie upozornenia na priblíženie sa**

**1** Vyberte položku **Alarmy blízkosti**.

- **2** Vyberte upozornenie.
- **3** Vyberte možnosť:
	- Ak chcete upraviť okruh, vyberte položku **Zmeniť rádius**.
	- Ak chcete upozornenie zobraziť na mape, vyberte položku **Zobraziť mapu**.
	- Ak chcete upozornenie odstrániť, vyberte položku **Vymazať**.

## **Bezdrôtové odosielanie a prijímanie údajov**

Ak chcete bezdrôtovo zdieľať údaje, musíte sa nachádzať v okruhu 3 m (10 stôp) od kompatibilného zariadenia.

Vaše zariadenie dokáže po spárovaní s iným kompatibilným zariadením pomocou bezdrôtovej technológie Bluetooth alebo ANT+® odosielať a prijímať údaje. Môžete tak zdieľať zemepisné body, geoskrýše, trasy či prejdené trasy.

- **1** Vyberte položku **Zdieľať bezšnúrovo**.
- **2** Vyberte možnosť:
	- Vyberte položku **Odoslať** a vyberte typ údajov.
	- Ak chcete prijať údaje z iného zariadenia, vyberte možnosť **Prijať**. Iné kompatibilné zariadenie sa musí pokúšať údaje odoslať.
- **3** Postupujte podľa pokynov na obrazovke.

## **Výber profilu**

Pri zmene aktivít môžete prepnutím profilu zmeniť nastavenie zariadenia.

- **1** Vyberte položku **Zmena profilu**.
- **2** Vyberte profil.

## **Výpočet rozlohy oblasti**

- **1** Vyberte položku **Výpočet oblasti** > **Štart**.
- **2** Potom prejdite po obvode oblasti, ktorej rozlohu chcete vypočítať.
- **3** Keď skončíte, vyberte položku **Vypočítať**.

## <span id="page-16-0"></span>**Používanie diaľkového ovládača VIRB**

Pred použitím funkcie diaľkového ovládača VIRB musíte aktivovať nastavenie diaľkového ovládania na vašej VIRB kamere. Ďalšie informácie nájdete v *VIRB príručke používateľa*. Funkcia diaľkového ovládača VIRB vám umožní ovládať vašu akčnú kameru VIRB pomocou vášho zariadenia.

- **1** Zapnite VIRB kameru.
- **2** V zariadení GPSMAP 86 vyberte položku **Ovládať VIRB**.
- **3** Počkajte, kým sa zariadenie pripojí ku kamere VIRB.
- **4** Vyberte možnosť:
- Ak chcete nahrávať video, vyberte položku .
	- Ak chcete nasnímať fotografiu, vyberte položku **.**

## **Používanie baterky**

**POZNÁMKA:** používaním baterky môžete skrátiť výdrž batérií. Ak chcete predĺžiť výdrž batérie, môžete znížiť jas svetla alebo frekvenciu blikania.

- **1** Vyberte položky **Baterka** > **ENTER**.
- **2** V prípade potreby pomocou posúvača jasu upravte jas.
- **3** V prípade potreby vyberte iný typ blikania.

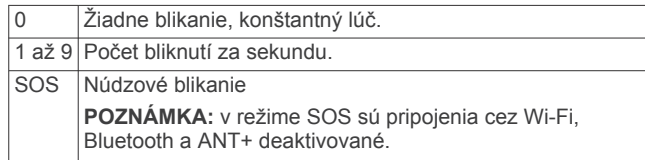

## **Stránka satelitu**

Na stránke satelitu sa zobrazuje vaša aktuálna poloha, presnosť GPS, polohy satelitov a intenzita signálu.

#### **Nastavenia satelitu GPS**

#### Vyberte položku **Satelit** > **MENU**.

**Použív. so zap.GPS**: umožňuje zapnúť systém GPS.

- **Trasa hore**: indikuje, či sa satelity zobrazujú s krúžkom, na ktorom sever smeruje navrch obrazovky, alebo tak, že aktuálna trasa smeruje navrch obrazovky.
- **Samostatná farba**: umožňuje vybrať, či sa stránka satelitu bude zobrazovať viacfarebne alebo jednofarebne.
- **Nastaviť pol.na mape**: umožňuje označiť vašu aktuálnu polohu na mape. Na základe tejto polohy môžete vytvárať trasy alebo vyhľadávať uložené polohy.
- **Pozícia AutoLocate**: vypočíta vašu polohu GPS pomocou funkcie Garmin AutoLocate®.
- **Nastavenie satelitu**: slúži na nastavenie možností satelitného systému (*[Nastavenia satelitu](#page-17-0)*, strana 14).

## **Prispôsobenie zariadenia**

## **Prispôsobenie dátových polí**

Dátové polia zobrazené na jednotlivých hlavných stránkach sa dajú prispôsobiť.

- **1** Otvorte stránku, ktorej dátové polia chcete zmeniť.
- **2** Vyberte ikonu **MENU**.
- **3** Vyberte položku **Zmeniť dátové polia**.
- **4** Vyberte nové dátové pole.
- **5** Postupujte podľa pokynov na obrazovke.

## **Ponuka Nastavenie**

Dvakrát stlačte tlačidlo **MENU** a vyberte položku **Nastavenie**.

**Systém**: umožňuje prispôsobiť nastavenia systému (*Nastavenia systému*, strana 13).

**Zobraziť**: slúži na úpravu podsvietenia a nastavení displeja (*[Nastavenia displeja](#page-17-0)*, strana 14).

**Bluetooth**: slúži na spárovanie zariadenia so smartfónom a umožňuje prispôsobiť nastavenia Bluetooth (*[Nastavenia](#page-17-0) Bluetooth*[, strana 14](#page-17-0)).

- **Wi-Fi**: umožňuje pripojiť zariadenie k bezdrôtovým sieťam (*[Nastavenia Wi](#page-17-0)*‑*Fi*, strana 14).
- **Mapa**: slúži na nastavenie vzhľadu mapy (*[Nastavenia mapy](#page-7-0)*, [strana 4](#page-7-0)).
- **Zaznamen.**: umožňuje prispôsobiť nastavenia zaznamenávania aktivít (*[Nastavenia záznamu](#page-12-0)*, strana 9).
- **Smerovanie**: umožňuje prispôsobiť, ako zariadenie počíta trasy pri jednotlivých aktivitách (*[Nastavenia vypočítavania trasy](#page-17-0)*, [strana 14](#page-17-0)).
- **R.níz.spotr.**: umožňuje prispôsobiť nastavenia pri zapnutí expedičného režimu (*[Zapnutie expedičného režimu](#page-20-0)*, [strana 17](#page-20-0)).
- **Tóny**: slúži na nastavenie zvukov zariadenia, ako sú napr. tóny klávesov a upozornenia (*[Nastavenie zvukov zariadenia](#page-17-0)*, [strana 14](#page-17-0)).
- **Kurz**: umožňuje upraviť nastavenia kurzu kompasu (*[Nastavenia](#page-8-0) kurzu*[, strana 5](#page-8-0)).
- **Výškomer**: umožňuje prispôsobiť nastavenia výškomera (*[Nastavenia výškomeru](#page-8-0)*, strana 5).
- **Geoskrýše**: umožňuje prispôsobiť nastavenia geoskrýš (*[Nastavenia geoskrýš](#page-17-0)*, strana 14).
- **Snímače**: slúži na spárovanie snímačov so zariadením (*[Bezdrôtové snímače](#page-18-0)*, strana 15).
- **Fitnes**: umožňuje prispôsobiť nastavenia zaznamenávania kondičných aktivít (*[Nastavenia kondície](#page-18-0)*, strana 15).
- **Lodná doprava**: umožňuje nastaviť, ako sa budú na mape zobrazovať námorné údaje (*[Námorné nastavenia](#page-18-0)*, [strana 15](#page-18-0)).
- **Ponuky**: umožňuje prispôsobiť poradie stránok a hlavnú ponuku (*[Nastavenia ponuky](#page-18-0)*, strana 15).
- **LiveTrack**: umožňuje nastaviť automatické zaznamenávanie a interval vášho pohybu.
- **Správy**: umožňuje nastaviť dĺžku zvonenia upozornenia na textovú správu a zapnutie alebo vypnutie upozornení na textové správy.
- **Formát pozície**: slúži na nastavenie formátu geografickej pozície a možností dátumu (*[Nastavenia formátu pozície](#page-18-0)*, [strana 15](#page-18-0)).
- **Jednotky**: slúži na nastavenie merných jednotiek používaných na zariadení (*[Zmena merných jednotiek](#page-19-0)*, strana 16).
- **Čas**: slúži na nastavenie času (*[Nastavenia času](#page-19-0)*, strana 16).
- **Profily**: umožňuje prispôsobiť a vytvoriť nové profily aktivít (*Profily*[, strana 16](#page-19-0)).
- **Vynulovať**: umožňuje obnoviť všetky údaje a nastavenia (*[Vynulovanie dát a nastavení](#page-19-0)*, strana 16).
- **Info**: zobrazí informácie o zariadení, napríklad ID jednotky, verziu softvéru, regulačné informácie a licenčnú zmluvu (*[Zobrazenie elektronického štítku s informáciami o](#page-21-0) [predpisoch a ich dodržiavaní](#page-21-0)*, strana 18).
- **Zemepisné body**: umožňuje zadať vlastnú predponu pred automaticky pomenované zemepisné body.

#### **Nastavenia systému**

Vyberte položky **Nastavenie** > **Systém**.

**Satelit**: slúži na nastavenie možností satelitného systému (*[Nastavenia satelitu](#page-17-0)*, strana 14).

**Jazyk textu**: slúži na nastavenie jazyka textu zobrazovaného v zariadení.

<span id="page-17-0"></span>**POZNÁMKA:** zmena jazyka textu nezmení jazyk používateľom vložených údajov ani údajov máp, ako sú napríklad názvy ulíc.

- **Rozhranie**: slúži na nastavenie formátu sériového rozhrania (*Nastavenia sériového rozhrania*, strana 14).
- **Zápis zázn. vo form. RINEX**: umožňuje zariadeniu zapisovať do systémového súboru údaje vo formáte Receiver Independent Exchange Format (RINEX). RINEX je formát výmeny údajov určený pre nespracované údaje satelitných navigačných systémov.

#### *Nastavenia satelitu*

#### Vyberte položky **Nastavenie** > **Systém** > **Satelit**.

- **Satelitný systém**: nastaví satelitný systém na GPS alebo Demonštračný režim (GPS vypnutý).
- **WAAS/EGNOS**: umožňuje systému používať údaje zo spresňujúceho systému pre rozsiahlu oblasť/Európskej geostacionárnej navigačnej prekrývacej služby (WAAS/ EGNOS).

#### **GPS a iné satelitné systémy**

Predvolené nastavenie satelitného systému je GPS. Možnosti GPS + GLONASS alebo GPS + GALILEO ponúkajú vyšší výkon v náročných prostrediach a rýchlejšie získanie polohy. Pri používaní systému GPS spolu s iným satelitom sa môže výdrž batérie znížiť rýchlejšie než pri používaní samotného systému GPS.

#### *Nastavenia sériového rozhrania*

#### Vyberte položky **Nastavenie** > **Systém** > **Rozhranie**.

- **Garmin Spanner**: umožňuje používať port USB zariadenia s väčšinou mapovacích programov spĺňajúcich normu NMEA 0183 vytvorením virtuálneho sériového portu.
- **Sériové číslo Garmin**: nastaví zariadenie tak, aby na výmenu údajov zemepisných bodov, trás a prejdených trás s počítačom používalo patentovaný formát Garmin.
- **Textový výstup**: poskytuje jednoduchý textový výstup vo formáte ASCII s informáciami o polohe a rýchlosti.
- **MTP**: nastaví zariadenie tak, aby sa na prístup k systému súborov v zariadení používal namiesto režimu veľkokapacitného úložného zariadenia protokol Media Transfer Protocol (MTP).

#### **Nastavenia displeja**

#### Vyberte položky **Nastavenie** > **Zobraziť**.

- **Čas podsvietenia**: umožňuje upraviť čas do vypnutia podsvietenia.
- **Úspora batérie**: šetrí energiu batérie a predlžuje výdrž batérie tým, že po uplynutí času podsvietenia vypne obrazovku.
- **Vzhľad**: Slúži na zmenu vzhľadu pozadia displeja a zvýraznenia pri výbere (*Zmena farebného režimu*, strana 14).
- **Snímka obrazovky**: umožňuje uložiť snímku obrazovky zariadenia.
- **Zobraziť veľkosť textu**: umožňuje zmeniť veľkosť textu na obrazovke.

#### *Zmena farebného režimu*

- **1** Vyberte položky **Nastavenie** > **Zobraziť** > **Vzhľad**.
- **2** Vyberte možnosť:
	- Ak chcete, aby zariadenie automaticky zobrazovalo denné alebo nočné farby na základe hodiny v rámci dňa, vyberte položky **Režim** > **Automatický**.
	- Ak chcete použiť svetlé pozadie, vyberte položky **Režim** > **Deň**.
	- Ak chcete použiť tmavé pozadie, vyberte položky **Režim** > **Noc**.
	- Ak chcete prispôsobiť dennú farebnú schému, vyberte možnosť **Denná farba**.

• Ak chcete prispôsobiť nočnú farebnú schému, vyberte možnosť **Nočná farba**.

#### **Nastavenia Bluetooth**

#### Vyberte položky **Nastavenie** > **Bluetooth**.

**Stav**: zapína bezdrôtovú technológiu Bluetooth a zobrazuje aktuálny stav pripojenia.

**Upozornenia**: zobrazí alebo skryje upozornenia smartfónu.

**Nepamätať si telefón**: odstráni pripojené zariadenie zo zoznamu spárovaných zariadení. Táto možnosť je k dispozícii až po spárovaní zariadenia.

#### **Nastavenia Wi**‑**Fi**

Vyberte položku **Nastavenie** > **Wi-Fi**.

**Wi-Fi**: zapína bezdrôtovú technológiu.

**Pridať sieť**: umožňuje vyhľadávanie a pripojenie k bezdrôtovej sieti.

#### **Nastavenia vypočítavania trasy**

Dostupné nastavenia trás sa líšia podľa zvolenej aktivity.

#### Vyberte položky **Nastavenie** > **Smerovanie**.

- **Aktivita**: nastaví aktivitu pre výpočet trasy. Zariadenie vypočíta trasy optimalizované pre aktivitu, ktorú robíte.
- **Spôsob výpočtu**: nastavuje spôsob použitý na výpočet vašej trasy.
- **Uzamknúť na cestu**: uzamkne modrý trojuholník, ktorý predstavuje vašu polohu na mape, na najbližšiu cestu. Je to užitočné pri jazde alebo navigácii po cestách.
- **Prepočítanie mimo trasy**: nastavenie predvoľby prepočítavania pri navigácii mimo aktívnej cesty.
- **Nastavenie obmedzení**: nastavuje typy ciest, terénu a spôsobu dopravy, aby ste sa im vyhli počas navigácie.
- **Presuny po trase**: nastavuje, ako zariadenie prejde z jedného bodu na trase k ďalšiemu. Toto nastavenie je k dispozícii len pre určité aktivity. Možnosť Vzdialenosť vás bude navigovať do ďalšieho bodu trasy, keď sa nachádzate v určenej vzdialenosti od aktuálneho bodu.

#### **Nastavenie zvukov zariadenia**

Môžete prispôsobiť zvuky správ, tlačidiel, upozornení na odbočky a budíkov.

- **1** Vyberte položky **Nastavenie** > **Tóny** > **Tóny** > **Zapnúť**.
- **2** Vyberte nastavenie jednotlivých typov zvukov.

#### **Nastavenia geoskrýš**

Vyberte položky **Nastavenie** > **Geoskrýše**.

- **Geoskrýše naživo**: umožňuje odstrániť dáta geoskrýš v reálnom čase zo zariadenia a odstrániť registráciu zariadenia z lokality geocaching.com (*[Odstránenie údajov](#page-15-0)  [o geoskrýšach v reálnom čase zo zariadenia](#page-15-0)*, strana 12, *[Zrušenie registrácie zariadenia na webovej lokalite](#page-15-0) [Geocaching.com](#page-15-0)*, strana 12).
- **Štýl skrýše geocache**: nastaví zariadenie na zobrazovanie zoznamu geoskrýš pomocou názvov alebo kódov.
- **Vyhľadávanie chirp™**: umožňuje, aby zariadenie vyhľadalo geoskrýšu s príslušenstvom chirp (*[Zapnutie vyhľadávania](#page-15-0)  chirp*[, strana 12\)](#page-15-0).
- **Programovať chirp™**: programuje príslušenstvo chirp. Prezrite si *príručku používateľa chirp* na lokalite [www.garmin.com.](http://www.garmin.com)
- **Nastavenie filtra**: umožňuje vytvoriť a uložiť vlastné filtre pre geoskrýše (*[Uloženie vlastného filtra geoskrýš](#page-14-0)*, strana 11).
- **Nájdené geoskrýše**: umožňuje upraviť počet nájdených geoskrýš. Tento počet sa automaticky zvýši po zaznamenaní nálezu (*[Zaznamenanie pokusu](#page-15-0)*, strana 12).

#### <span id="page-18-0"></span>**Bezdrôtové snímače**

Vaše zariadenie môžete používať s bezdrôtovými snímačmi ANT+ alebo Bluetooth. Ďalšie informácie o kompatibilite a zakúpení voliteľných snímačov nájdete na webovej stránke [buy.garmin.com](http://buy.garmin.com).

#### *Párovanie bezdrôtových snímačov*

Pred párovaním si musíte nasadiť monitor srdcového tepu alebo nainštalovať snímač.

Párovať znamená prepojiť bezdrôtové snímače používajúce technológiu ANT+ alebo Bluetooth, napríklad pripojiť zariadenie k monitoru srdcového tepu.

**1** Zariadenie umiestnite do vzdialenosti 3 m (10 stôp) od snímača.

**POZNÁMKA:** počas párovania udržujte vzdialenosť 10 m (33 stôp) od ďalších snímačov.

- **2** Vyberte položky **Nastavenie** > **Snímače**.
- **3** Vyberte typ snímača.
- **4** Vyberte položku **Hľadá sa nové**.

Po spárovaní snímača s vašim zariadením sa zmení stav snímača z Hľadá sa na Pripojené.

#### **Nastavenia kondície**

#### Vyberte položky **Nastavenie** > **Fitnes**.

**Auto Lap**: nastavuje v zariadení automatické označovanie okruhu po určitej vzdialenosti.

**Typ aktivity**: nastavuje kondičnú aktivitu na turistiku, beh, cyklistiku a ďalšie. To umožňuje, aby sa zobrazil správny typ aktivity pri jej prenose do aplikácie Garmin Connect.

- **Používateľ**: nastavuje informácie používateľského profilu. Zariadenie využíva tieto informácie na výpočet presných tréningových údajov v aplikácii Garmin Connect.
- **Zóny tepu**: nastavuje päť zón tepov a váš maximálny tep pre kondičné aktivity.

#### *Označovanie okruhov podľa vzdialenosti*

Funkciu Auto Lap® môžete použiť na automatické označovanie okruhu po určitej vzdialenosti. Táto funkcia je užitočná pri porovnávaní výkonu v rámci jednotlivých úsekov aktivity.

- **1** Vyberte položky **Nastavenie** > **Fitnes** > **Auto Lap**.
- **2** Zadajte hodnotu a vyberte položku **Hotovo**.

#### **Námorné nastavenia**

Vo vysúvacom paneli aplikácií vyberte položky **Nastavenie** > **Lodná doprava**.

- **Režim Námorná mapa**: nastaví typ grafu, ktorý používa zariadenie pri zobrazovaní námorných dát. Možnosť Námorné zobrazí rôzne prvky na mape inými farbami, aby boli body záujmu relevantné pre námorníctvo lepšie čitateľné a aby mapa pripomínala schému nákresov na papierových mapách. Možnosť Rybolov (vyžaduje námorné mapy) zobrazuje podrobný pohľad s vrstevnicami dna a hĺbkovými sondami a zjednodušuje zobrazenie mapy na optimálne použitie pri rybárčení.
- **Vzhľad**: nastaví vzhľad námorných navigačných pomôcok na mape.
- **Nastavenie námorného alarmu**: nastavuje alarm, keď prekročíte stanovenú vzdialenosť posunu pri ukotvení, keď vybočíte z kurzu na určenú vzdialenosť a keď vstúpite do vody s určitou hĺbkou.

#### *Nastavenie námorných budíkov*

- **1** Vyberte položky **Nastavenie** > **Lodná doprava** > **Nastavenie námorného alarmu**.
- **2** Vyberte typ budíka.
- **3** Vyberte možnosť **Zapnúť**.
- **4** Zadajte vzdialenosť a vyberte položku **Hotovo**.

#### **Nastavenia ponuky**

Vyberte položky **Nastavenie** > **Ponuky**.

**Štýl ponuky**: zmení vzhľad hlavnej ponuky.

- **Hlavná ponuka**: umožňuje posunúť, pridať a odstrániť položky z hlavnej ponuky (*Prispôsobenie hlavnej ponuky*, strana 15).
- **Postupnosť strán**: umožňuje posunúť, pridať a odstrániť položky z postupnosti strán (*Zmena postupnosti strán*, strana 15).

**Nastavenie**: zmení poradie položiek v ponuke nastavenia.

**Kam viesť?**: zmení poradie položiek v ponuke vyhľadávania

#### *Prispôsobenie hlavnej ponuky*

Môžete posunúť, pridať alebo odstrániť položky v hlavnej ponuke.

- **1** V hlavnej ponuke vyberte **MENU** > **Zmeniť por.polož.**.
- **2** Vyberte položku ponuky.
- **3** Vyberte možnosť:
	- Ak chcete zmeniť umiestnenie položky v zozname, vyberte položku **Presunúť**.
	- Ak chcete do zoznamu pridať novú položku, vyberte možnosť **Vložiť**.
	- Ak chcete odstrániť položku zo zoznamu, vyberte možnosť **Odstrániť**.

#### *Zmena postupnosti strán*

- **1** Vyberte položky **Nastavenie** > **Ponuky** > **Postupnosť strán**  > **Upraviť postup. strán**.
- **2** Vyberte stránku.
- **3** Vyberte možnosť:
	- Ak chcete stránku posunúť nahor alebo nadol v zozname, vyberte položku **Presunúť**.
	- Ak chcete do poradia stránok pridať novú stránku, vyberte položku **Vložiť** a vyberte kategóriu.
	- Ak chcete z poradia stránok odstrániť stránku, vyberte položku **Odstrániť**.

**TIP:** ak chcete zobraziť postupnosť strán, vyberte PAGE.

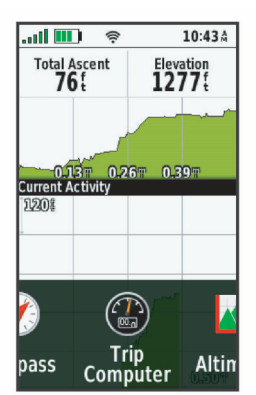

#### **Nastavenia formátu pozície**

**POZNÁMKA:** formát pozície a súradnicový systém údajov mapy by ste mali zmeniť iba v prípade, ak používate mapu alebo graf, ktorý vyžaduje iný formát pozície.

Vo vysúvacom paneli aplikácií vyberte položky **Nastavenie** > **Formát pozície**.

- **Formát pozície**: nastaví formát pozície, v ktorom sa zobrazí hodnota pozície.
- **Dátum mapy**: nastaví koordinovaný systém, v ktorom je mapa štruktúrovaná.
- **Sféroid mapy**: zobrazuje systém súradníc používaný zariadením. Predvolený systém súradníc je WGS 84.

#### <span id="page-19-0"></span>**Zmena merných jednotiek**

Môžete prispôsobiť merné jednotky vzdialenosti a rýchlosti, nadmorskej výšky, hĺbky, teploty, tlaku a vertikálnej rýchlosti.

- **1** Vyberte typ merania.
- **2** Vyberte mernú jednotku.

#### **Nastavenia času**

- **Formát času**: umožňuje nastaviť zariadenie tak, aby zobrazovalo čas v 12-hodinovom alebo 24-hodinovom formáte.
- **Časové pásmo**: Umožňuje nastaviť časové pásmo pre dané zariadenie. Pomocou voľby Automaticky sa časové pásmo nastaví automaticky na základe vašej polohy GPS.

#### **Profily**

Profily sú kolekcie nastavení, ktoré optimalizujú vaše zariadenie na základe toho, akým spôsobom ho používate. Nastavenia a zobrazenia sa napríklad líšia pri používaní zariadenia na lov a na geoskrýše.

Keď používate profil a zmeníte nastavenia napríklad dátových polí alebo meracích jednotiek, zmeny sa automaticky uložia ako súčasť profilu.

#### *Vytvorenie vlastného profilu*

Môžete prispôsobiť nastavenia a údajovú polia pre určitú aktivitu alebo trasu.

- **1** Vyberte položky **Nastavenie** > **Profily** > **Vytvoriť profil** > **OK**.
- **2** Prispôsobte nastavenia a dátové polia.

#### *Úprava názvu profilu*

- **1** Vyberte položky **Nastavenie** > **Profily**.
- **2** Vyberte profil.
- **3** Vyberte položku **Upraviť názov**.
- **4** Zadajte nový názov.

#### *Odstránenie profilu*

**POZNÁMKA:** pred odstránením profilu musíte aktivovať iný profil. Nemôžete odstrániť aktívny profil.

- **1** Vyberte položky **Nastavenie** > **Profily**.
- **2** Vyberte profil.
- **3** Vyberte položku **Vymazať**.

#### **Vynulovanie dát a nastavení**

- **1** Vyberte položky **Nastavenie** > **Vynulovať**.
- **2** Vyberte možnosť:
	- Ak chcete vynulovať dáta pre konkrétnu trasu, napríklad vzdialenosť a priemerné údaje, vyberte položku **Vynulovať údaje o trase**.
	- Ak chcete odstrániť všetky geografické body, vyberte položku **Vymazať všetky zem. body**.
	- Ak chcete vymazať údaje zaznamenané od spustenia aktuálnej aktivity, vyberte položku **Vymazať aktuálnu aktivitu**.

**POZNÁMKA:** zariadenie naďalej zaznamenáva nové údaje pre aktuálnu aktivitu.

- Ak chcete na predvolené výrobné hodnoty obnoviť iba nastavenia pre aktuálny profil aktivít, vyberte položku **Vynul. nast. pr.**.
- Ak chcete obnoviť všetky nastavenia a profily zariadenia na predvolené výrobné hodnoty, vyberte položku **Vynulovať všetky nast.**.

**POZNÁMKA:** obnovením všetkých nastavení sa z vášho zariadenia vymaže všetka aktivita geoskrýš. Neodstránia sa používateľské údaje, napríklad trasy a zemepisné body.

• Ak chcete odstrániť všetky uložené používateľské údaje a obnoviť všetky nastavenia v zariadení na predvolené výrobné hodnoty, vyberte položku **Vymazať všetko**.

**POZNÁMKA:** odstránením všetkých nastavení sa vymažú vaše osobné údaje, história a uložené používateľské údaje vrátane trás a zemepisných bodov.

#### *Obnova predvolených nastavení stránky*

- **1** Otvorte stránku, pre ktorú chcete obnoviť nastavenia.
- **2** Vyberte položky **MENU** > **Obnova predv. nast.**.

## **Informácie o zariadení**

## **Aktualizácie produktov**

Do svojho počítača si nainštalujte aplikáciu Garmin Express™ ([www.garmin.com/express\)](http://www.garmin.com/express). Na smartfóne môžete nainštalovať aplikáciu Garmin Explore na nahratie zemepisných bodov, ciest, prejdených trás a aktivít.

Garmin Express poskytuje jednoduchý prístup k týmto službám pre zariadenia Garmin:

- Aktualizácie softvéru
- Aktualizácie máp
- Registrácia produktu

#### **Nastavenie aplikácie Garmin Express**

- **1** Zariadenie pripojte k počítaču pomocou USB kábla.
- **2** Prejdite na stránku [garmin.com/express](http://garmin.com/express).
- **3** Postupujte podľa pokynov na obrazovke.

## **Ako získať ďalšie informácie**

Viac informácií o tomto výrobku nájdete na internetovej stránke Garmin.

- Ďalšie príručky, články a aktualizácie softvéru nájdete na webovej stránke [support.garmin.com.](http://support.garmin.com)
- Informácie o voliteľnom príslušenstve a náhradných dieloch nájdete na webovej stránke [buy.garmin.com](http://buy.garmin.com) alebo vám ich poskytne predajca produktov značky Garmin.

## **Informácie o batérii**

Skutočná životnosť batérie závisí od nastavení zariadenia, ako sú intervaly sledovania a kontrolovania správ.

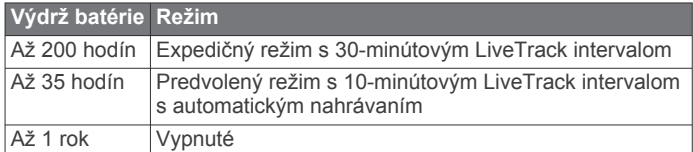

#### **Maximalizácia výdrže batérie**

- Zapnite nastavenie **Predĺžené sledovanie** (*[Nastavenia](#page-6-0) [LiveTrack](#page-6-0)*, strana 3).
- Nastavte **Automaticky** nastavenie jasu podsvietenia alebo znížte časový limit podsvietenia (*[Nastavenia displeja](#page-17-0)*, [strana 14](#page-17-0)).
- Znížte nastavenie **Interval načítania** správ (*[Nastavenia](#page-6-0)  správ*[, strana 3](#page-6-0)).
- Znížte hodnotu nastavení **Interval protokolovania** a **Interval odosielania** (*[Nastavenia LiveTrack](#page-6-0)*, strana 3).
- Vypnite Bluetooth bezdrôtovú technológiu (*[Nastavenia](#page-17-0) Bluetooth*[, strana 14](#page-17-0)).

#### **Zapnutie úsporného režimu batérie**

Pomocou úsporného režimu batérie môžete predĺžiť životnosť batérie.

Vyberte položky **Nastavenie** > **Zobraziť** > **Úspora batérie** > **Zapnúť**.

<span id="page-20-0"></span>V úspornom režime batérie sa obrazovka vypne, keď uplynie čas podsvietenia. Obrazovku môžete zapnúť stlačením tlačidla napájania.

#### **Zapnutie expedičného režimu**

Pomocou expedičného režimu môžete predĺžiť životnosť batérie. V expedičnom režime sa obrazovka vypne, zariadenie sa prepne do režimu slabého napájania a zaznamenáva menej bodov GPS na trase.

- **1** Vyberte položky **Nastavenie** > **R.níz.spotr.**.
- **2** Vyberte možnosť:
	- Ak chcete, aby vás zariadenie upozornilo, že máte zapnúť expedičný režim, keď zariadenie vypínate, vyberte položku **Na dotaz**.
	- Ak chcete, aby sa expedičný režim automaticky zapol po dvoch minútach nečinnosti, vyberte položku **Automatický**.
	- Ak nechcete, aby sa expedičný režim zapínal, vyberte položku **Nikdy**.

V expedičnom režime občasne bliká zelená LED kontrolka.

#### **Dlhodobé uskladnenie**

Ak neplánujete zariadenie používať niekoľko mesiacov, pred jeho uložením by ste mali batériu nabiť najmenej na 50 %. Zariadenie by ste mali skladovať na chladnom a suchom mieste s teplotami typickými pre bežné domácnosti. Po uskladnení zariadenia a pred jeho používaním by ste mali zariadenie úplne nabiť.

## **Pripevnenie karabíny**

**1** Umiestnite karabínu ① do drážok na upevňovacej ploche ② zariadenia.

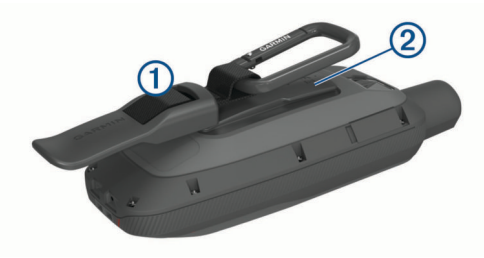

**2** Posuňte karabínu nahor, kým zapadne na mieste.

#### **Odstránenie karabíny**

Zdvihnite spodok karabíny a vysuňte karabínu z upevňovacej plochy.

#### **Pripevnenie pútka**

**1** Vložte slučku pútka do otvoru v zariadení.

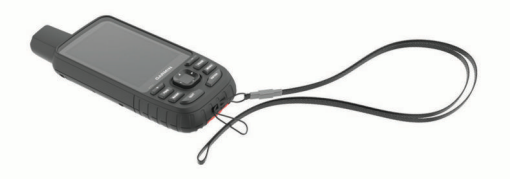

- **2** Prestrčte druhý koniec pútka cez slučku a pevne ju utiahnite.
- **3** Ak je to potrebné, pripojte pútko k oblečeniu alebo k batohu počas aktivity.

## **Starostlivosť o zariadenie**

#### *OZNÁMENIE*

Nepoužívajte chemické čistiace prostriedky, rozpúšťadlá ani repelenty proti hmyzu, ktoré môžu poškodiť plastové súčasti a povrchovú úpravu.

Zariadenie neskladujte na miestach, kde môže dôjsť k jeho dlhšiemu vystaveniu extrémnym teplotám, pretože to môže spôsobiť trvalé poškodenie.

Toto zariadenie je odolné voči vode podľa normy IEC 60529 IPX7. Vydrží náhodné ponorenie do vody do hĺbky 1 meter na 30 minút. Dlhodobé ponorenie môže zariadenie poškodiť. Po ponorení zariadenie pred používaním alebo nabíjaním utrite a nechajte voľne vyschnúť.

Po kontakte zariadenia s chlórovanou alebo slanou vodou zariadenie dôkladne opláchnite sladkou vodou.

#### **Čistenie zariadenia**

- **1** Zariadenie čistite handričkou navlhčenou roztokom šetrného čistiaceho prostriedku.
- **2** Utrite ho dosucha.

Po vyčistení nechajte zariadenie úplne vyschnúť.

## **Správa údajov**

**POZNÁMKA:** zariadenie nie je kompatibilné so systémom Windows® 95, 98, Me, Windows NT® a Mac® OS 10.3 a skoršími.

#### **Typy súborov**

Príručné zariadenie podporuje tieto typy súborov:

- Súbory zo zariadenia Garmin Explore.
- Súbory GPX trás, ciest a zemepisných bodov.
- Súbory GPX geoskrýš (*[Sťahovanie geoskrýš pomocou](#page-14-0) počítača*[, strana 11](#page-14-0)).
- Súbory JPEG fotografií.
- Súbory GPI vlastných POI z aplikácie Garmin POI Loader. Prejdite na lokalitu [www.garmin.com/products/poiloader](http://www.garmin.com/products/poiloader).
- Súbory FIT na exportovanie do aplikácie Garmin Connect.

#### **Inštalácia pamäťovej karty**

Na zvýšenie pamäte alebo pre vopred nahraté mapy môžete nainštalovať pamäťovú kartu microSD. Zariadenie podporuje pamäťové karty s veľkosťou do 32 GB. Pre optimálny výkon použite pamäťovú kartu triedy 10.

**1** Zodvihnite ochranný kryt na boku zariadenia (1).

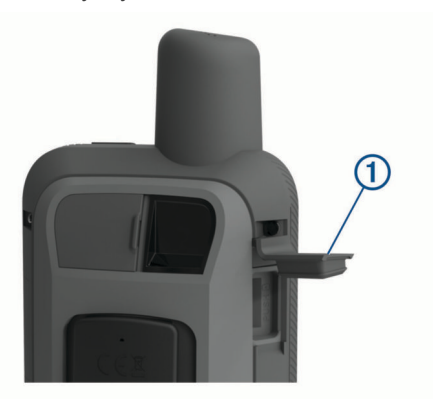

**2** Vložte pamäťovú kartu zlatými kontaktmi smerom k obrazovke zariadenia.

#### **Pripojenie zariadenia k počítaču**

#### *OZNÁMENIE*

Korózii zabránite tak, že pred nabíjaním a pripojením k počítaču dôkladne vysušíte port USB, ochranný kryt a okolie.

- **1** Potiahnite nahor ochranný kryt portu USB.
- **2** Menší koniec kábla USB zapojte do portu USB na zariadení.
- **3** Väčší koniec kábla USB zapojte do portu USB na počítači. Zariadenie a pamäťová karta (voliteľné) sa zobrazia ako vymeniteľné jednotky v položke Tento počítač pri počítačoch

<span id="page-21-0"></span>s operačným systémom Windows a ako pripojené oddiely pri počítačoch Mac.

#### **Prenos súborov do zariadenia**

#### **1** Zariadenie pripojte k počítaču.

Na počítačoch s operačným systémom Windows sa zariadenie zobrazí ako vymeniteľná jednotka alebo prenosné zariadenie a pamäťová karta sa môže zobraziť ako druhá vymeniteľná jednotka. Na počítačoch Mac sa zariadenie a pamäťová karta zobrazia ako pripojené oddiely.

**POZNÁMKA:** niektoré počítače s viacerými sieťovými jednotkami nemusia jednotky zariadenia zobrazovať správne. Pozrite si dokumentáciu vášho operačného systému, aby ste sa naučili, ako mapovať jednotku.

- **2** Vo vašom počítači otvorte prehliadač súborov.
- **3** Vyberte súbor.
- **4** Vyberte položky **Upraviť** > **Kopírovať**.
- **5** Otvorte prenosné zariadenie, jednotku alebo oddiel zariadenia alebo pamäťovej karty.
- **6** Prejdite na priečinok.
- **7** Vyberte položky **Upraviť** > **Prilepiť**. Súbor sa zobrazí v zozname súborov v pamäti zariadenia alebo na pamäťovej karte.

#### **Vymazávanie súborov**

#### *OZNÁMENIE*

Ak nepoznáte účel súboru, neodstraňujte ho. Pamäť vášho zariadenia obsahuje dôležité systémové súbory, ktoré by sa nemali vymazávať.

- **1** Otvorte mechaniku alebo jednotku **Garmin**.
- **2** V prípade potreby otvorte priečinok alebo jednotku.
- **3** Vyberte súbor.
- **4** Na klávesnici stlačte kláves **Vymazať**.

**POZNÁMKA:** ak používate počítač Apple, musíte vyprázdniť priečinok Kôš, ak chcete súbory úplne odstrániť.

#### **Odpojenie kábla USB**

Ak je vaše zariadenie pripojené k vášmu počítaču ako vyberateľná jednotka alebo mechanika, zariadenie musíte od počítača odpojiť bezpečným spôsobom, aby ste zabránili strate údajov. Ak je máte zariadenie pripojené k počítaču Windows ako prenosné zariadenie, nemusíte vykonať bezpečné odpojenie zariadenia.

- **1** Dokončite úkon:
	- Pre počítače Windows vyberte ikonu **Bezpečne odpojiť hardvér**, ktorá sa nachádza v systémovej lište a vyberte vaše zariadenie.
	- V prípade počítačov Apple, vyberte zariadenia a vyberte položky **Súbor** > **Vysunúť**.
- **2** Odpojte kábel od počítača.

## **Technické údaje**

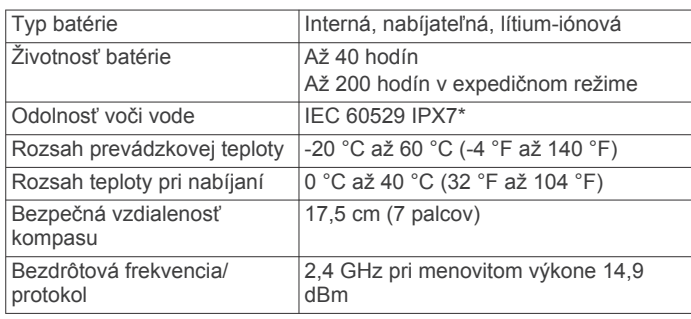

\*Zariadenie vydrží pôsobenie vody do hĺbky 1 m na max. 30 min. Viac informácií nájdete na stránke [www.garmin.com](http://www.garmin.com/waterrating) [/waterrating.](http://www.garmin.com/waterrating)

## **Zobrazenie elektronického štítku s informáciami o predpisoch a ich dodržiavaní**

Štítok pre toto zariadenie je poskytovaný elektronicky. Elektronický štítok môže poskytovať informácie o predpisoch, ako napr. identifikačné čísla poskytnuté FCC alebo regionálne označenia zhody, ako aj informácie o príslušnom produkte a licenciách.

- **1** Vyberte položku **Nastavenie**.
- **2** Vyberte položku **Info**.

## **Príloha**

## **Dátové polia**

V určitých dátových poliach sa zobrazujú dáta iba počas navigácie alebo po pripojení bezdrôtového príslušenstva.

- **% srdc. tepu počas kola**: priemerná percentuálna hodnota maximálneho srdcového tepu v rámci aktuálneho okruhu.
- **Aktuálny okruh**: čas odmeraný stopkami pre aktuálny okruh.
- **Barometer**: kalibrovaný aktuálny tlak.
- **Čas cesty pohyb**: priebežný prehľad celkového času stráveného pohybom od posledného vynulovania.
- **Čas cesty zastavenie**: priebežný prehľad celkového času stráveného v pokoji od posledného vynulovania.
- **Čas do cieľa**: odhadovaný čas zostávajúci do príchodu do cieľa. Tieto údaje sa zobrazujú, len keď používate navigáciu.
- **Čas k nasledujúcemu**: odhadovaný čas zostávajúci do príchodu do nasledujúceho zemepisného bodu na trase. Tieto údaje sa zobrazujú, len keď používate navigáciu.
- **Čas nasl. bod**: odhadovaný čas príchodu do nasledujúceho zemepisného bodu na trase (vyjadrený v miestnom čase zemepisného bodu). Tieto údaje sa zobrazujú, len keď používate navigáciu.
- **Časovač alarmu**: aktuálny čas na odpočítavači.
- **Časovač stopiek**: čas odmeraný stopkami pre aktuálnu aktivitu.
- **Čas posledného okruhu**: čas odmeraný stopkami pre posledný dokončený okruh.
- **Čas trasy**: priebežný prehľad celkového času stráveného pohybom a v pokoji od posledného vynulovania.
- **Dátum**: aktuálny deň, mesiac a rok.
- **Hĺbka**: hĺbka vody. Vaše zariadenie musí byť pripojené ku zariadeniu NMEA® 0183 so schopnosťou získavania údajov o hĺbke vody.
- **Hodiny**: denný čas na základe aktuálnej polohy a nastavení času (formát, časové pásmo, letný čas).
- **Kad. posl. okruhu**: cyklistika. Priemerná kadencia v rámci posledného dokončeného okruhu.
- **Kadencia**: cyklistika. Počet otáčok ramena kľuky. Ak chcete, aby sa zobrazovali tieto údaje, vaše zariadenie musí byť pripojené k príslušenstvu kadencie.
- **Kadencia okruhu**: cyklistika. Priemerná kadencia v rámci aktuálneho okruhu.
- **Kalórie**: celkový počet spálených kalórií.
- **Klesanie celkovo**: vzdialenosť celkového klesania nadmorskej výšky počas aktivity alebo od posledného vynulovania.
- **Klesanie maximálne**: maximálna rýchlosť klesania v stopách za minútu alebo v metroch za minútu od posledného vynulovania.
- **Klesanie priemerné**: priemerná vertikálna vzdialenosť prekonaná klesaním od posledného vynulovania.
- **Klesanie v kole**: vertikálna vzdialenosť prekonaná klesaním v rámci posledného okruhu.
- **Klesanie v posl. kole**: vertikálna vzdialenosť prekonaná klesaním v rámci posledného dokončeného okruhu.
- **Kĺzavosť**: pomer prejdenej horizontálnej a vertikálnej vzdialenosti.
- **Kĺzavosť do cieľa**: kĺzavosť potrebná na zostup z aktuálneho miesta do nadmorskej výšky cieľa. Tieto údaje sa zobrazujú, len keď používate navigáciu.
- **Kolo celkovo**: čas odmeraný stopkami pre všetky dokončené okruhy.
- **Kurz**: smer z východiskového bodu do cieľového miesta. Dráhu možno zobraziť ako plánovanú alebo nastavenú trasu. Tieto údaje sa zobrazujú, len keď používate navigáciu.
- **Kurz**: smer vášho pohybu.
- **Kurz GPS**: smer vášho pohybu podľa GPS.
- **Kurz kompasu**: smer vášho pohybu podľa kompasu.
- **Kurzor**: šípka smeruje v smere ďalšieho zemepisného bodu alebo odbočenia. Tieto údaje sa zobrazujú, len keď používate navigáciu.
- **Max tepl. za posled.24 h**: najvyššia teplota zaznamenaná kompatibilným snímačom teploty za posledných 24 hodín.
- **Miesto (šírka/dĺžka)**: aktuálna poloha vyjadrená zemepisnou šírkou a dĺžkou bez ohľadu na vybraté nastavenie formátu pozície.
- **Miesto (zvolené)**: aktuálna poloha vyjadrená na základe vybratého nastavenia formátu pozície.
- **Mimo kurzu**: vzdialenosť smerom doľava alebo doprava, o ktorú ste sa odchýlili od pôvodnej trasy cesty. Tieto údaje sa zobrazujú, len keď používate navigáciu.
- **Min tepl. za posled. 24h**: najnižšia teplota zaznamenaná kompatibilným snímačom teploty za posledných 24 hodín.
- **Nadm. výška**: nadmorská výška vašej aktuálnej polohy nad alebo pod morskou hladinou.
- **Nadmorská výška**: nadmorská výška vašej aktuálnej polohy nad úrovňou terénu.
- **Nadmorská výška GPS**: nadmorská výška miesta vašej aktuálnej polohy zistená pomocou GPS.
- **Na kurz**: smer, v ktorom sa musíte presunúť, aby ste sa dostali späť na trasu. Tieto údaje sa zobrazujú, len keď používate navigáciu.
- **Nasl. zemep. bod**: nasledujúci bod na trase. Tieto údaje sa zobrazujú, len keď používate navigáciu.
- **Obmedz.rýchl.**: nahlásené rýchlostné obmedzenie cesty. K dispozícii iba v niektorých mapách a oblastiach. Ohľadom aktuálnych rýchlostných obmedzení sa vždy riaďte značkami na cestách.
- **Odbočenie vozidla**: smer najbližšieho odbočenia na trase. Tieto údaje sa zobrazujú, len keď používate navigáciu.
- **Odbočka**: uhol rozdielu (v stupňoch) medzi smerom k cieľu a aktuálnou dráhou. L znamená odbočenie vľavo. R znamená odbočenie vpravo. Tieto údaje sa zobrazujú, len keď používate navigáciu.
- **Odhadovaný čas v cieli**: odhadovaný čas príchodu do konečného cieľa (vyjadrený v miestnom čase cieľa). Tieto údaje sa zobrazujú, len keď používate navigáciu.
- **Okolitý tlak**: nekalibrovaný okolitý tlak.
- **Okruhy**: počet okruhov dokončených v rámci aktuálnej aktivity.
- **Počítadlo kilometrov**: priebežný prehľad prejdenej vzdialenosti za všetky trasy. Súčet sa pri vynulovaní údajov o trase nevymaže.
- **Počítadlo vzd.**: priebežný prehľad prejdenej vzdialenosti od posledného vynulovania.
- **Poloha cieľa**: poloha vášho konečného cieľa. Tieto údaje sa zobrazujú, len keď používate navigáciu.
- **Presnosť GPS**: hranica chybovosti určenia vašej presnej polohy. Vaša poloha GPS je napríklad presná v rozmedzí +/- 3,65 m (12 stôp).
- **Priem.tep % max.**: priemerná percentuálna hodnota maximálneho srdcového tepu v rámci aktuálnej aktivity.
- **Priemerná kadencia**: cyklistika. Priemerná kadencia v rámci aktuálnej aktivity.
- **Priemerné kolo**: priemerný čas okruhu pre aktuálnu aktivitu.
- **Priemerný tep**: priemerný srdcový tep v rámci aktuálnej aktivity.
- **Rýchl. celk. priem.**: priemerná rýchlosť dosiahnutá počas pohybu i zastavenia od posledného vynulovania.
- **Rýchl. jazda priem.**: priemerná rýchlosť dosiahnutá počas pohybu od posledného vynulovania.
- **Rýchl. posl. okruhu**: priemerná rýchlosť v rámci posledného dokončeného okruhu.
- **Rýchlosť**: aktuálna rýchlosť jazdy.
- **Rýchlosť do cieľa**: rýchlosť, akou sa približujete k cieľu na trase. Tieto údaje sa zobrazujú, len keď používate navigáciu.
- **Rýchlosť maximálna**: najvyššia rýchlosť dosiahnutá od posledného vynulovania.
- **Rýchlosť okruhu**: priemerná rýchlosť v rámci aktuálneho okruhu.
- **Sila signálu GPS**: sila satelitného signálu GPS.
- **Sklon**: výpočet stúpania (prevýšenie) v rámci behu (vzdialenosť). Ak napríklad vystúpate 3 m (10 stôp) na každých prejdených 60 m (200 stôp), sklon je 5 %.
- **Smer k cieľu**: smer z aktuálnej polohy do cieľového miesta. Tieto údaje sa zobrazujú, len keď používate navigáciu.
- **Srdcový tep**: váš srdcový tep v úderoch za minútu (bpm). Zariadenie musí byť pripojené ku kompatibilnému monitoru srdcového tepu.
- **Srdcový tep %Max.**: percentuálna hodnota maximálneho srdcového tepu.
- **ST okruhu**: priemerný srdcový tep v rámci aktuálneho okruhu.
- **Stúpanie celkovo**: vzdialenosť celkového stúpania nadmorskej výšky počas aktivity alebo od posledného vynulovania.
- **Stúpanie maximálne**: maximálna rýchlosť stúpania v stopách za minútu alebo v metroch za minútu od posledného vynulovania.
- **Stúpanie priemerné**: priemerná vertikálna vzdialenosť prekonaná stúpaním od posledného vynulovania.
- **Stúpanie v okruhu**: vertikálna vzdialenosť prekonaná stúpaním v rámci posledného okruhu.
- **Stúpanie v posl. kole**: vertikálna vzdialenosť prekonaná stúpaním v rámci posledného dokončeného okruhu.
- **Teplota**: teplota vzduchu. Teplota vášho tela ovplyvňuje teplotný snímač. Tieto dáta sa zobrazia iba po pripojení zariadenia ku snímaču tempe™.
- **Teplota voda**: teplota vody. Vaše zariadenie musí byť pripojené ku zariadeniu NMEA 0183 so schopnosťou získavania údajov o teplote vody.
- **Tep posl.okr.**: priemerný srdcový tep v rámci posledného dokončeného okruhu.
- **Uplynutý čas aktivity**: celkový zaznamenaný čas. Napríklad: Ak spustíte časovač a bežíte 10 minút, potom časovač na 5 minút zastavíte a následne ho spustíte a bežíte 20 minút, váš uplynutý čas je 35 minút.
- **Úroveň batérie**: zostávajúca kapacita batérie.
- <span id="page-23-0"></span>**Ver.vzd.do cieľa**: vertikálna vzdialenosť medzi vašou aktuálnou polohou a konečným cieľom. Tieto údaje sa zobrazujú, len keď používate navigáciu.
- **Ver.vzd.k nas.b.**: vertikálna vzdialenosť medzi vašou aktuálnou polohou a ďalším zemepisným bodom na trase. Tieto údaje sa zobrazujú, len keď používate navigáciu.
- **Vertik. vzdial. k cieľu**: rýchlosť stúpania alebo klesania k vopred určenej nadmorskej výške. Tieto údaje sa zobrazujú, len keď používate navigáciu.
- **Vertikálna rýchlosť**: rýchlosť stúpania alebo klesania v priebehu času.
- **Východ slnka**: čas východu slnka na základe vašej GPS polohy.
- **Výška maximálna**: najvyššia nadmorská výška dosiahnutá od posledného vynulovania.
- **Výška minimálna**: najnižšia nadmorská výška dosiahnutá od posledného vynulovania.
- **Vzdial. k nasled.**: zostávajúca vzdialenosť k nasledujúcemu zemepisnému bodu na trase. Tieto údaje sa zobrazujú, len keď používate navigáciu.
- **Vzdial.posl.okruhu**: prejdená vzdialenosť v rámci posledného dokončeného okruhu.
- **Vzdialenosť aktivity**: prejdená vzdialenosť v rámci aktuálnej trasy alebo aktivity.
- **Vzdialenosť do cieľa**: zostávajúca vzdialenosť do konečného cieľa. Tieto údaje sa zobrazujú, len keď používate navigáciu.
- **Vzdialenosť okruhu**: prejdená vzdialenosť v rámci aktuálneho okruhu.

**Západ slnka**: čas západu slnka na základe vašej GPS polohy.

**Zemepisný bod v cieli**: posledný bod na trase do cieľa. Tieto údaje sa zobrazujú, len keď používate navigáciu.

**Žiadne**: toto je prázdne dátové pole.

**Zóna srdcového tepu**: aktuálny výkonný rozsah vášho srdcového tepu (1 až 5). Predvolené zóny sú nastavené podľa vášho používateľského profilu a maximálneho srdcového tepu (220 mínus váš vek).

## **Ako získať ďalšie informácie**

Viac informácií o tomto výrobku nájdete na internetovej stránke Garmin.

- Ďalšie príručky, články a aktualizácie softvéru nájdete na webovej stránke [support.garmin.com](http://support.garmin.com).
- Informácie o voliteľnom príslušenstve a náhradných dieloch nájdete na webovej stránke [buy.garmin.com](http://buy.garmin.com) alebo vám ich poskytne predajca produktov značky Garmin.

## **Voliteľné príslušenstvo**

Voliteľné príslušenstvo, ako sú držiaky, mapy, kondičné doplnky a náhradné diely sú k dispozícii na lokalite <http://buy.garmin.com> alebo od vášho Garmin predajcu.

#### **tempe**

Zariadenie tempe je bezdrôtový teplotný snímač ANT+. Snímač môžete pripevniť na bezpečnostnú pásku alebo pútko, kde bude vystavený okolitému vzduchu a slúžiť ako stály zdroj poskytovania presných údajov o teplote. Ak chcete, aby sa zobrazovali údaje zo zariadenia tempe, je potrebné zariadenie tempe spárovať s vaším zariadením.

#### **Tipy na spárovanie príslušenstva ANT+ so zariadením Garmin**

- Overte, či je príslušenstvo ANT+ kompatibilné so zariadením Garmin.
- Pred spárovaním príslušenstva ANT+ so zariadením Garmin sa posuňte 10 m (33 stôp) od ďalšieho príslušenstva ANT+.
- Zariadenie Garmin umiestnite do vzdialenosti 3 m (10 stôp) od príslušenstva ANT+.
- Po prvom spárovaní zariadenie Garmin automaticky rozpozná príslušenstvo ANT+ vždy po jeho aktivácii. Tento postup sa vykoná automaticky po zapnutí zariadenia Garmin a ak je príslušenstvo aktivované a funguje správne, trvá iba niekoľko sekúnd.
- Po spárovaní zariadenie Garmin prijíma dáta iba z vášho príslušenstva a môžete sa priblížiť k ďalším príslušenstvám.

## **Informácie o zónach srdcového tepu**

Mnoho atlétov používa zóny srdcového tepu na meranie a zvýšenie kardiovaskulárnej sily a zlepšenie kondície. Zóna srdcovej frekvencie je stanovený rozsah úderov za minútu. Päť bežne akceptovaných zón srdcového tepu je číslovaných od 1 po 5 podľa zvyšujúcej sa intenzity. Zóny srdcového tepu sa vo všeobecnosti počítajú na základe percentuálnych hodnôt maximálneho srdcového tepu.

#### **Kondičné ciele**

Zóny vášho srdcového tepu vám môžu pomôcť zmerať kondíciu pochopením a aplikovaním týchto zásad.

- Váš srdcový tep je dobrým ukazovateľom intenzity cvičenia.
- Cvičenie v určitých zónach srdcového tepu vám môže pomôcť zlepšiť kardiovaskulárnu kapacitu a silu.

Ak poznáte svoj maximálny srdcový tep, na stanovenie tej najlepšej zóny na vaše kondičné ciele môžete použiť tabuľku (*Výpočty zón srdcového tepu*, strana 20).

Ak svoj maximálny srdcový tep nepoznáte, použite jednu z kalkulačiek dostupných na internete. Niektoré posilňovne a zdravotné strediská poskytujú test, ktorý odmeria maximálny srdcový tep. Predvolený maximálny tep je 220 mínus váš vek.

#### **Výpočty zón srdcového tepu**

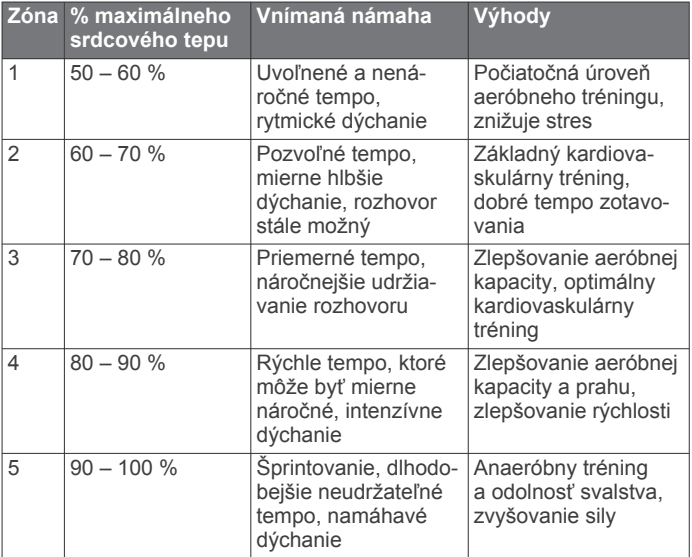

## **Register**

aktivity **[9](#page-12-0)** aplikácie **[6,](#page-9-0) [7](#page-10-0)** Auto Lap **[15](#page-18-0)** autopilot **[7](#page-10-0)**

#### **B**

<span id="page-24-0"></span>**A**

batéria **[17](#page-20-0)** maximalizácia **[14](#page-17-0), [16](#page-19-0), [17](#page-20-0)** nabíjanie **[1](#page-4-0)** uskladnenie **[17](#page-20-0)** životnosť **[16](#page-19-0)** baterka **[10,](#page-13-0) [13](#page-16-0)** budíky hodiny **[10](#page-13-0)** námorné **[15](#page-18-0)** priblíženie sa **[8,](#page-11-0) [12](#page-15-0)**

#### **C**

cesty **[8](#page-11-0)** Connect IQ **[7,](#page-10-0) [10](#page-13-0)**

#### **Č**

čas, pásma a formáty **[16](#page-19-0)** časy lovu a rybolovu **[10](#page-13-0)** časy východu a západu slnka **[10](#page-13-0)** čistenie zariadenia **[17](#page-20-0)**

#### **D**

dáta lode **[7](#page-10-0)** dátové polia **[7,](#page-10-0) [13,](#page-16-0) [18](#page-21-0)** Diaľkový ovládač VIRB **[10](#page-13-0), [13](#page-16-0)**

#### **F**

formát pozície **[15](#page-18-0)** FUSION-Link **[7](#page-10-0)**

#### **G**

Garmin Connect **[6](#page-9-0)** Garmin Explore **[17](#page-20-0)** Garmin Express **[16](#page-19-0)** aktualizácia softvéru **[16](#page-19-0)** geoskrýše **[10](#page-13-0)–[12,](#page-15-0) [17](#page-20-0)** nastavenia **[14](#page-17-0)** navigovanie k **[12](#page-15-0)** preberanie **[11](#page-14-0)** GLONASS **[14](#page-17-0)** GPS **[10,](#page-13-0) [13](#page-16-0), [14](#page-17-0)** nastavenia **[13,](#page-16-0) [14](#page-17-0)** stránka satelitu **[13](#page-16-0)**

#### **H**

história, odosielanie do počítača **[7](#page-10-0)** hlavná ponuka **[4](#page-7-0)** prispôsobenie **[15](#page-18-0)**

#### **CH**

chirp **[12](#page-15-0), [14](#page-17-0)**

**I**

infopanely **[5](#page-8-0)** informácie o trase, zobraziť **[5](#page-8-0), [10](#page-13-0)**

#### **J** jas **[1](#page-4-0)**

**K**

kalendár **[10](#page-13-0)** kalibrácia, výškomer **[6](#page-9-0)** kalkulačka **[10](#page-13-0)** karabína **[17](#page-20-0)** karta microSD. *Pozrite si* pamäťová karta klávesnica **[2](#page-5-0)** kompas **[4](#page-7-0), [5](#page-8-0), [10](#page-13-0)** kalibrácia **[5](#page-8-0)** nastavenia **[5](#page-8-0)** navigovanie **[7](#page-10-0)** kondícia **[15](#page-18-0)** kurzy, ukazovateľ **[4](#page-7-0)**

#### **M**

mapy **[9](#page-12-0)** aktualizácia **[16](#page-19-0)** lupa **[4](#page-7-0)** meranie vzdialeností **[4](#page-7-0)** nastavenia **[4](#page-7-0)** navigovanie **[4,](#page-7-0) [7,](#page-10-0) [9](#page-12-0)** orientácia **[4,](#page-7-0) [10](#page-13-0)** Snímky BirdsEye **[10](#page-13-0)** meranie vzdialeností **[4](#page-7-0)** merné jednotky **[16](#page-19-0)** miniaplikácie **[7](#page-10-0)**

#### **N**

nadmorská výška **[5](#page-8-0), [6](#page-9-0)** graf **[9](#page-12-0)** nahrávanie **[9](#page-12-0)** námorné nastavenia **[15](#page-18-0)** nastavenie budíkov **[15](#page-18-0)** nastavenia **[3](#page-6-0)[–5,](#page-8-0) [13](#page-16-0)–[16](#page-19-0)** nahrávanie **[9](#page-12-0)** zariadenie **[14](#page-17-0)** nastavenia času **[16](#page-19-0)** nastavenia displeja **[14](#page-17-0)** nastavenia systému **[14](#page-17-0)** navigácia **[5](#page-8-0), [7,](#page-10-0) [10](#page-13-0)** kompas **[7](#page-10-0)** zastavenie **[7](#page-10-0)** navigovanie **[4](#page-7-0)**

## **O**

obrazovka jas **[1](#page-4-0)** nastavenia **[14](#page-17-0)**

#### **P**

pamäťová karta **[17](#page-20-0)** párovanie smartfón **[6](#page-9-0)** snímače **[15](#page-18-0)** Snímače ANT+ **[20](#page-23-0)** plánovač trasy. *Pozrite si* cesty počítač, pripájanie **[17](#page-20-0)** podsvietenie **[1](#page-4-0), [14](#page-17-0), [16](#page-19-0)** polohy ukladanie **[7](#page-10-0)** úprava **[7](#page-10-0)** používateľské údaje, vymazanie **[18](#page-21-0)** preberanie, geoskrýše **[11](#page-14-0)** prenos súbory **[11,](#page-14-0) [12](#page-15-0), [17](#page-20-0)** trasy **[12](#page-15-0)** príslušenstvo **[15,](#page-18-0) [16](#page-19-0), [20](#page-23-0)** prispôsobenie zariadenia **[13,](#page-16-0) [15](#page-18-0)** profily **[10](#page-13-0), [12](#page-15-0), [16](#page-19-0)** prvotné nastavenie **[2](#page-5-0)** pútko na zápästie **[17](#page-20-0)**

#### **R**

registrácia produktu **[12](#page-15-0)** registrácia zariadenia **[11](#page-14-0)** resetovanie zariadenia **[16](#page-19-0)** riešenie problémov **[16](#page-19-0), [20](#page-23-0)**

#### **S**

satelitné signály **[2](#page-5-0), [10](#page-13-0), [13](#page-16-0)** sledovanie **[2](#page-5-0), [3](#page-6-0)** smartfón **[7](#page-10-0), [12](#page-15-0)** aplikácie **[6](#page-9-0)** párovanie **[6](#page-9-0)** snímače ANT+ **[15](#page-18-0)** párovanie **[15](#page-18-0)** Snímače ANT+, párovanie **[20](#page-23-0)** snímače Bluetooth **[15](#page-18-0)** Snímky BirdsEye **[10](#page-13-0)** softvér, aktualizácia **[16](#page-19-0)** SOS **[2](#page-5-0), [3](#page-6-0)** odosielanie **[3](#page-6-0)** zrušenie **[3](#page-6-0)**

správy **[2,](#page-5-0) [3](#page-6-0)** navigovanie **[2](#page-5-0)** odstránenie **[3](#page-6-0)** srdcový tep, zóny **[20](#page-23-0)** stopky **[10](#page-13-0)** stránka satelitu **[13](#page-16-0)** súbory, prenos **[11](#page-14-0), [17,](#page-20-0) [18](#page-21-0)**

#### **Š**

špecifikácie **[18](#page-21-0)**

#### **T**

technológia Bluetooth **[6,](#page-9-0) [14](#page-17-0)** tempe **[20](#page-23-0)** teplota **[20](#page-23-0)** testovanie zariadenia **[3](#page-6-0)** tlačidlá **[1,](#page-4-0) [4](#page-7-0)** uzamknutie **[1](#page-4-0)** tlačidlo napájania **[1](#page-4-0)** TracBack **[9](#page-12-0)** trasový počítač **[5,](#page-8-0) [10](#page-13-0)** trasy **[8](#page-11-0), [9](#page-12-0)** nastavenia **[14](#page-17-0)** navigovanie **[8,](#page-11-0) [9](#page-12-0)** odstránenie **[9](#page-12-0)** úprava **[8](#page-11-0), [9](#page-12-0)** vytvorenie **[8](#page-11-0)** zobrazenie na mape **[8](#page-11-0)**

#### **U**

Ukázať a ísť **[5,](#page-8-0) [10](#page-13-0)** ukladanie údajov **[7](#page-10-0), [17](#page-20-0)** upozornenia **[6,](#page-9-0) [10](#page-13-0)** upozornenia na priblíženie sa **[10,](#page-13-0) [12](#page-15-0)** upozornenie na priblíženie sa **[8](#page-11-0)** USB **[14](#page-17-0)** konektor **[1](#page-4-0)** odpojenie **[18](#page-21-0)** prenos súborov **[17](#page-20-0)** režim veľkokapacitného úložného zariadenia **[17](#page-20-0)** uzamknutie, tlačidlá **[1](#page-4-0)**

#### **V**

vymazanie, všetkých údajov používateľa **[18](#page-21-0)** výpočet rozlohy **[10,](#page-13-0) [12](#page-15-0)** výškomer **[5](#page-8-0)** kalibrácia **[6](#page-9-0)**

#### **W**

WAAS **[14](#page-17-0)** Wi‑Fi **[6](#page-9-0)** pripájanie **[6,](#page-9-0) [14](#page-17-0)**

#### **Z**

zdieľanie údajov **[9,](#page-12-0) [10](#page-13-0), [12](#page-15-0)** zemepisné body **[7](#page-10-0), [8](#page-11-0)** navigovanie **[7](#page-10-0)** odstránenie **[8](#page-11-0)** premietnutie **[8](#page-11-0)** ukladanie **[7](#page-10-0)** úprava **[7](#page-10-0), [8](#page-11-0)** zvuky **[14](#page-17-0)**

## support.garmin.com

# $X \subseteq C$

August 2019 190-02580-00\_0A